## GESTIONE DI UNA GARA NEGOZIATA DA PARTE DEL FORNITORE

La procedura di "Gara Negoziata" è la funzione con cui l'Ente "invita" i fornitori registrati nel Sistema, selezionati secondo parametri scelti di volta in volta, a presentare la propria offerta per l'affidamento di servizi e l'acquisizione di beni.

L'invito è il documento rilevante in questo procedimento di gara, in quanto attraverso le sue indicazioni le Imprese concorrenti vengono poste in condizione di elaborare compiutamente le proprie offerte.

Sulla parte destra dell'Home Page di EmPULIA il banner a scorrimento informa puntualmente gli utenti della presenza di bandi gara pubblicati dall'Ente:

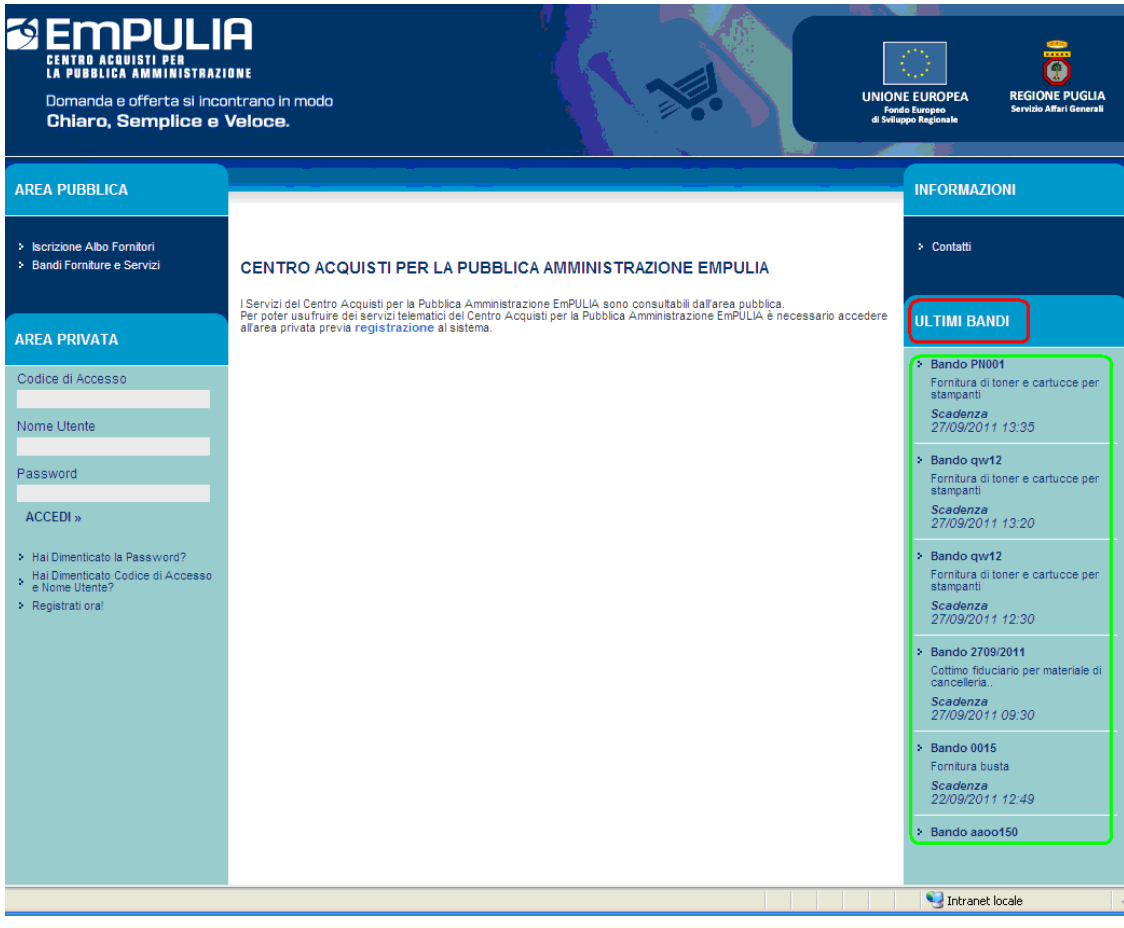

Il click sul nome del bando permette di visualizzare le informazioni di sintesi della procedura di gara pubblicata:

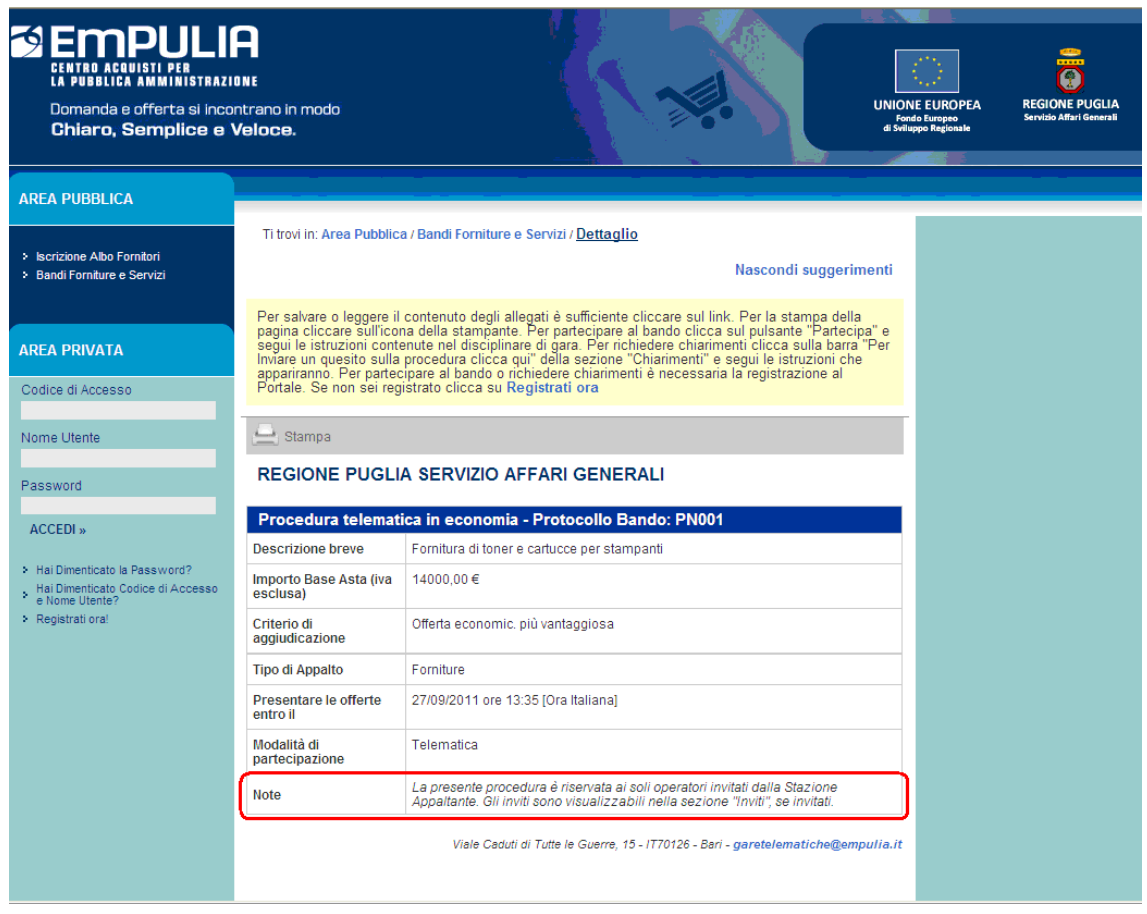

Relativamente alle procedure di "Gara Negoziata" il sistema inoltrerà un messaggio di notifica all'indirizzo e-mail del Fornitore invitato, per informarlo della presenza di un invito a partecipare ad una gara.

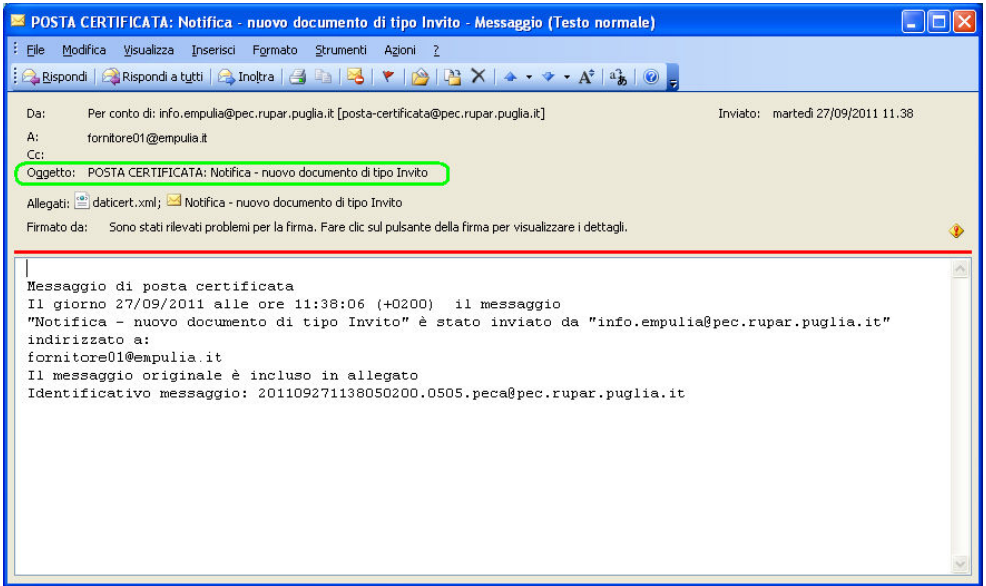

Il Fornitore, dopo essersi autenticato inserendo i codici di accesso sull'Home Page di EmPULIA, si posiziona sulla sezione " Inviti " per prendere visione di eventuali richieste pervenute dall'Ente.

Per esaminare un invito premere il link " Vedi " della colonna "Dettaglio":

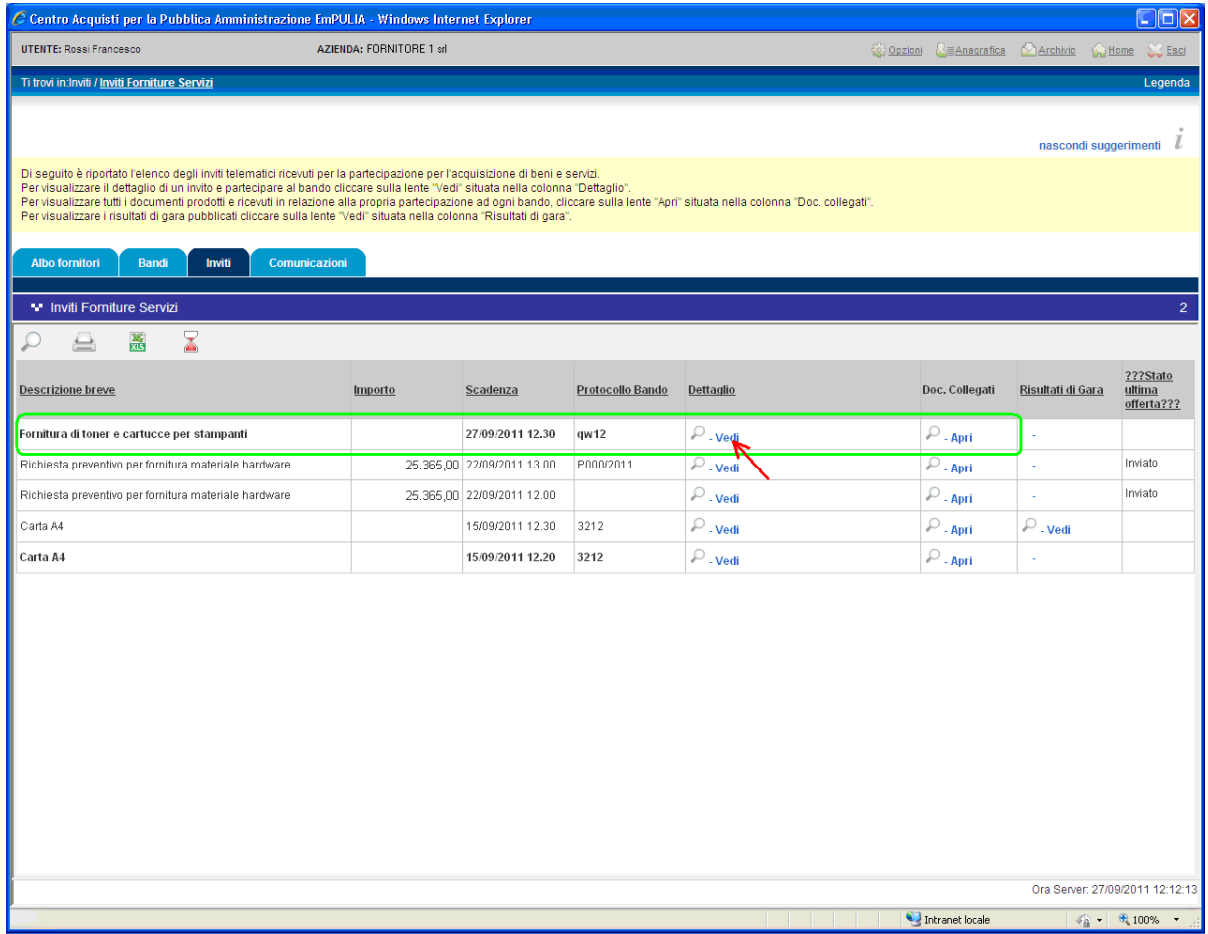

NOTA: la sezione "Inviti" riporta tutte le richieste di partecipazione inviate dall'Ente al Fornitore, riferite a tutte le tipologie di procedura di acquisto.

Il sistema presenta i dati di riepilogo della gara selezionata:

- **Descrizione breve**
- Importo dell'appalto
- Criterio di aggiudicazione
- $\triangleright$  Tipo di appalto
- Termini temporali di partecipazione
- Modalità di partecipazione
- $\triangleright$  Atti di gara

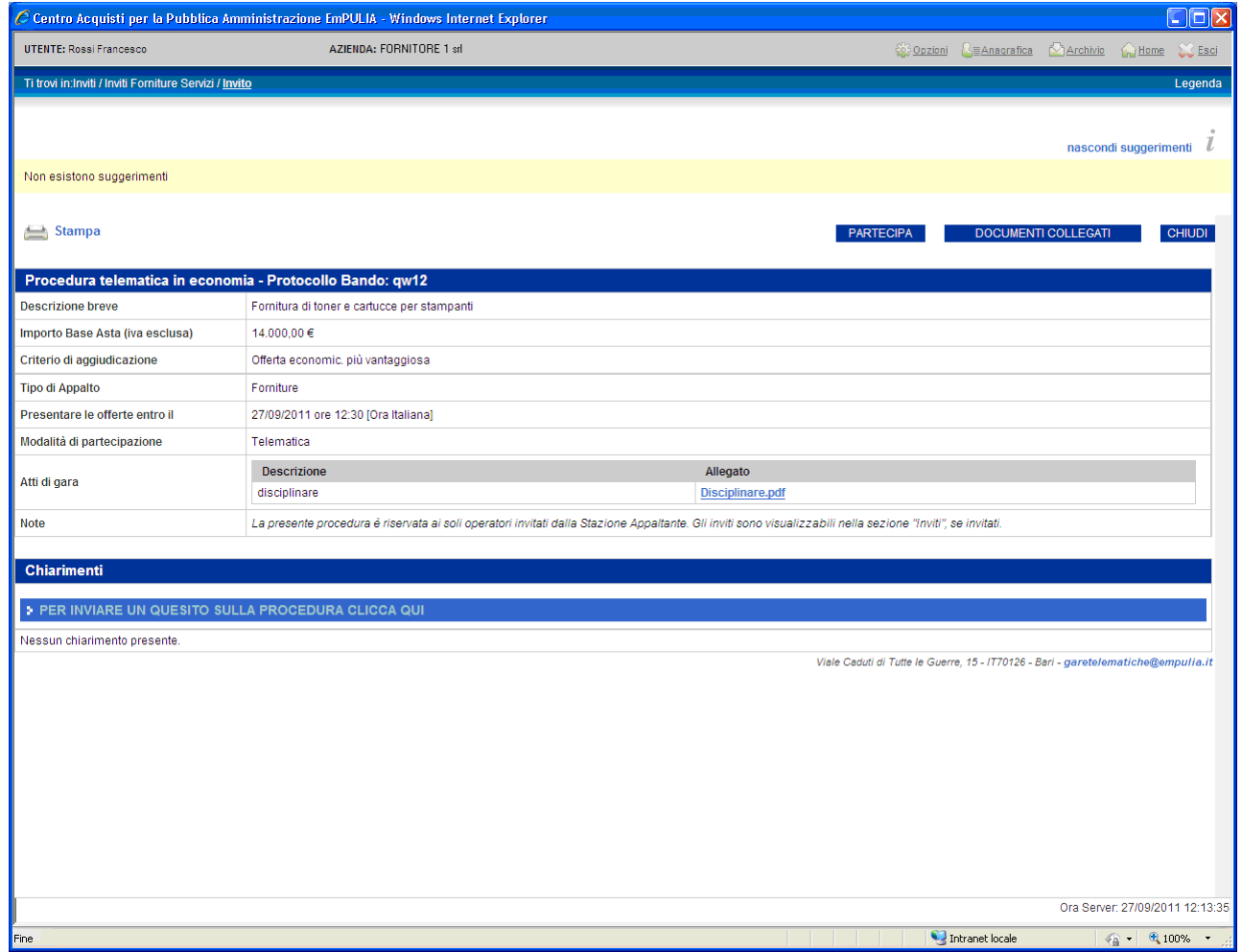

Nei file allegati della sezione "Atti di gara" è possibile trovare informazioni dettagliate che meglio descrivono la procedura di gara.

Per scaricare gli allegati cliccare sul link corrispondente riportante la descrizione del file (1) e dalla finestra di download scegliere " Apri " per aprire direttamente il file oppure " Salva " per salvare il file sul proprio computer:

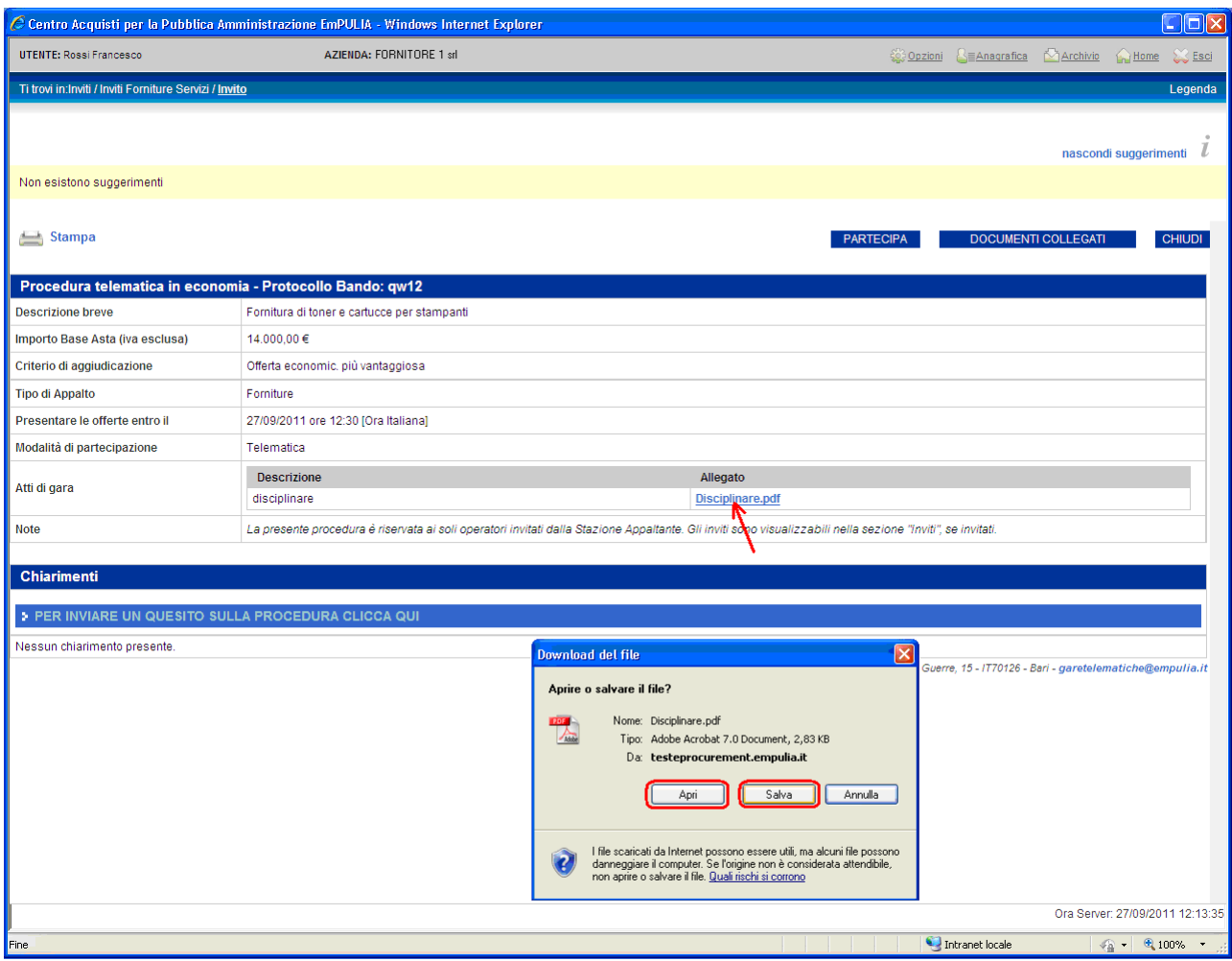

Il bottone " DOCUMENTI COLLEGATI " consente di visualizzare la finestra di raccolta di tutti i documenti prodotti dal sistema che andranno a "collegarsi" al documento di invito durante le fasi successive: lo stesso invito, i quesiti inviati, le offerte presentate, le comunicazioni inviate dall'Ente.

Questi documenti vengono raggruppati all'interno delle corrispondenti sezioni della finestra " DOCUMENTI COLLEGATI ", attraverso cui il Fornitore avrà accesso ai singoli documenti. In fase iniziale, ovvero subito dopo la ricezione dell'invito, questa finestra mostrerà come unica sezione quella relativa al documento di invito:

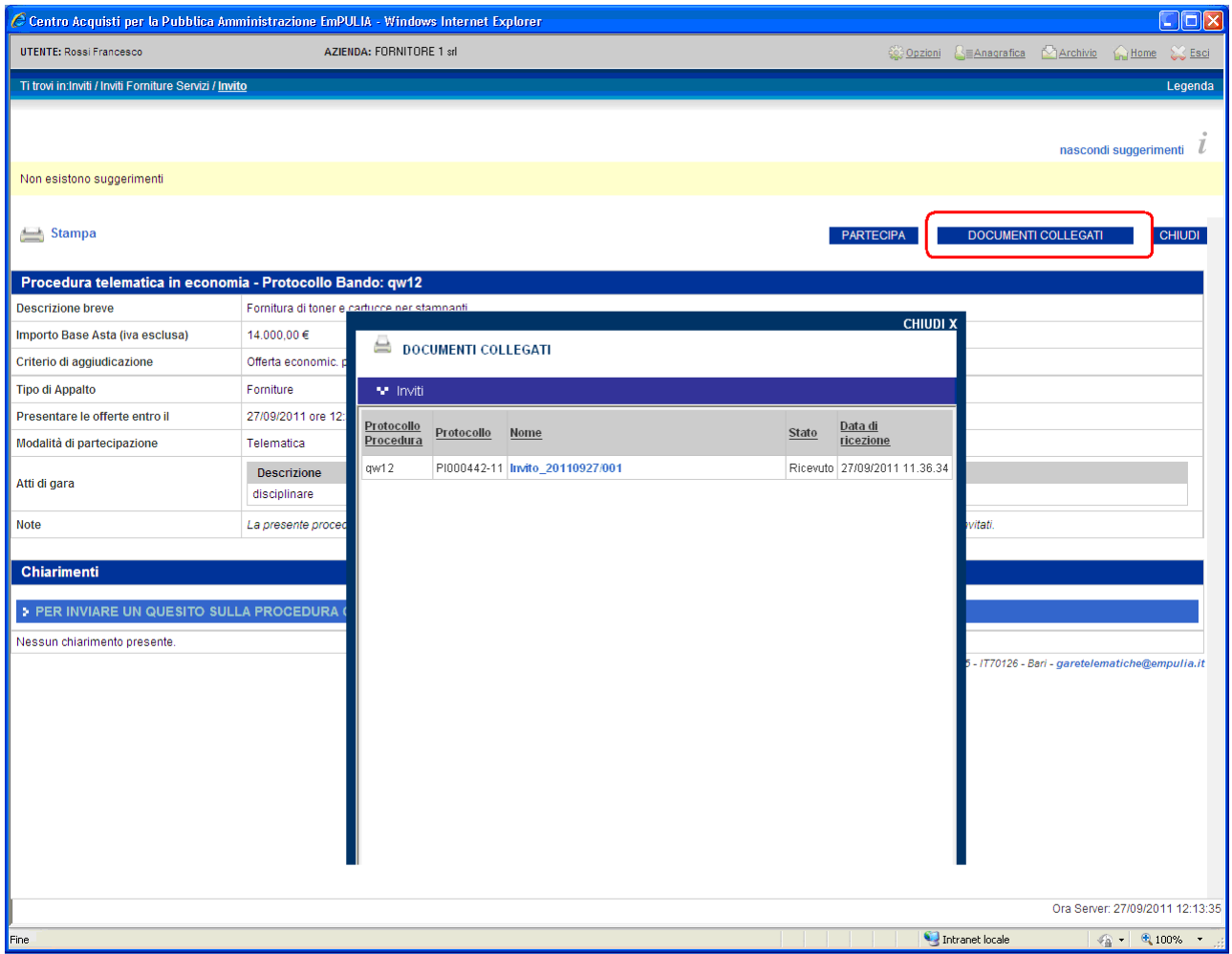

Il click in corrispondenza del nome aprirà il documento di invito (con le stesse modalità descritte in precedenza).

Il Fornitore ha la possibilità di sottoporre all'Ente domande sulla procedura in esame. Per l'invio di una domanda cliccare sul testo " CLICCA QUI " (1) della pagina di invito; il sistema predispone il campo " **Quesito " (2)** per l'inserimento della domanda da inoltrare.

Quando fatto cliccare il bottone " INVIA QUESITO " (3):

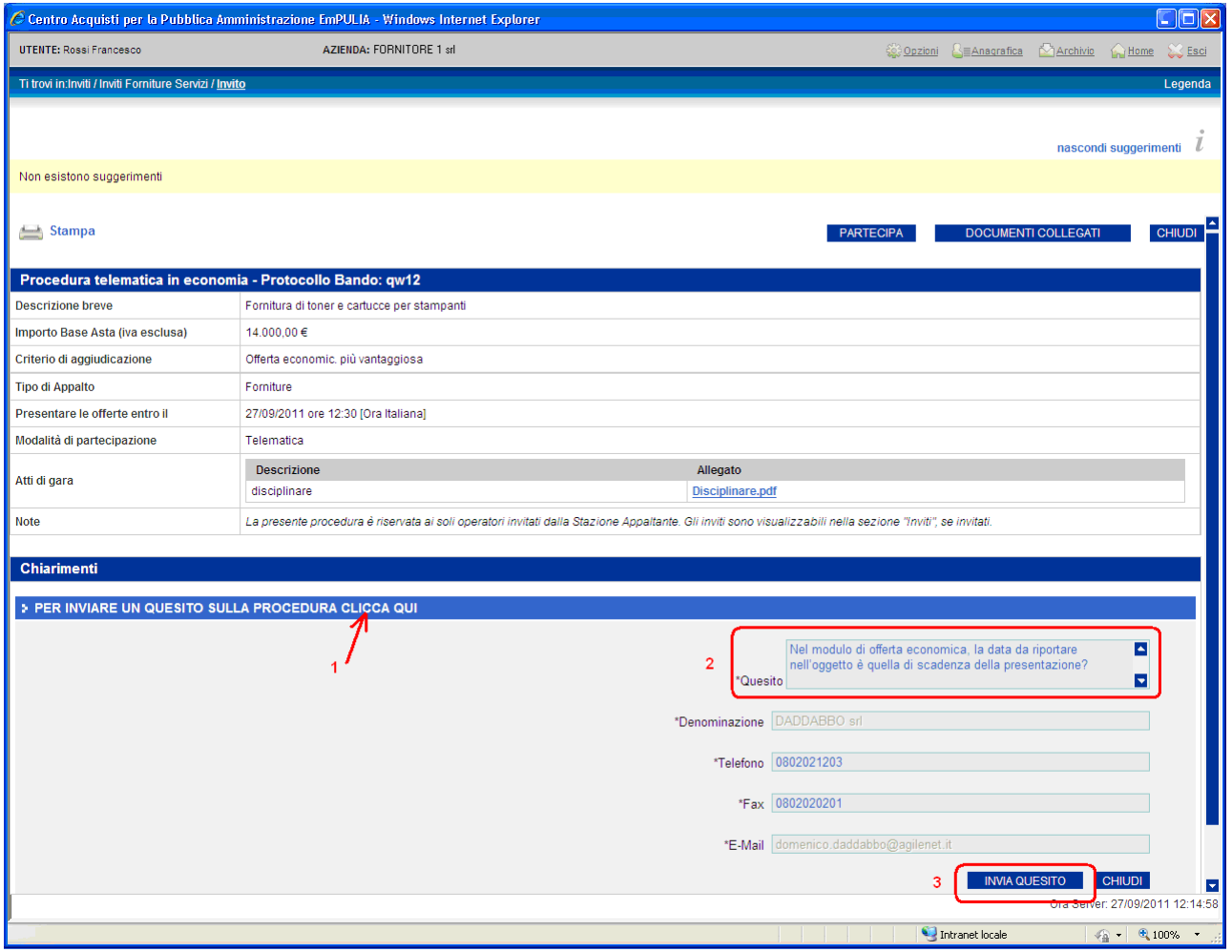

#### Centro Acquisti per la Pubblica Amministrazione – EmPULIA – Linee guida per gli Operatori Economici

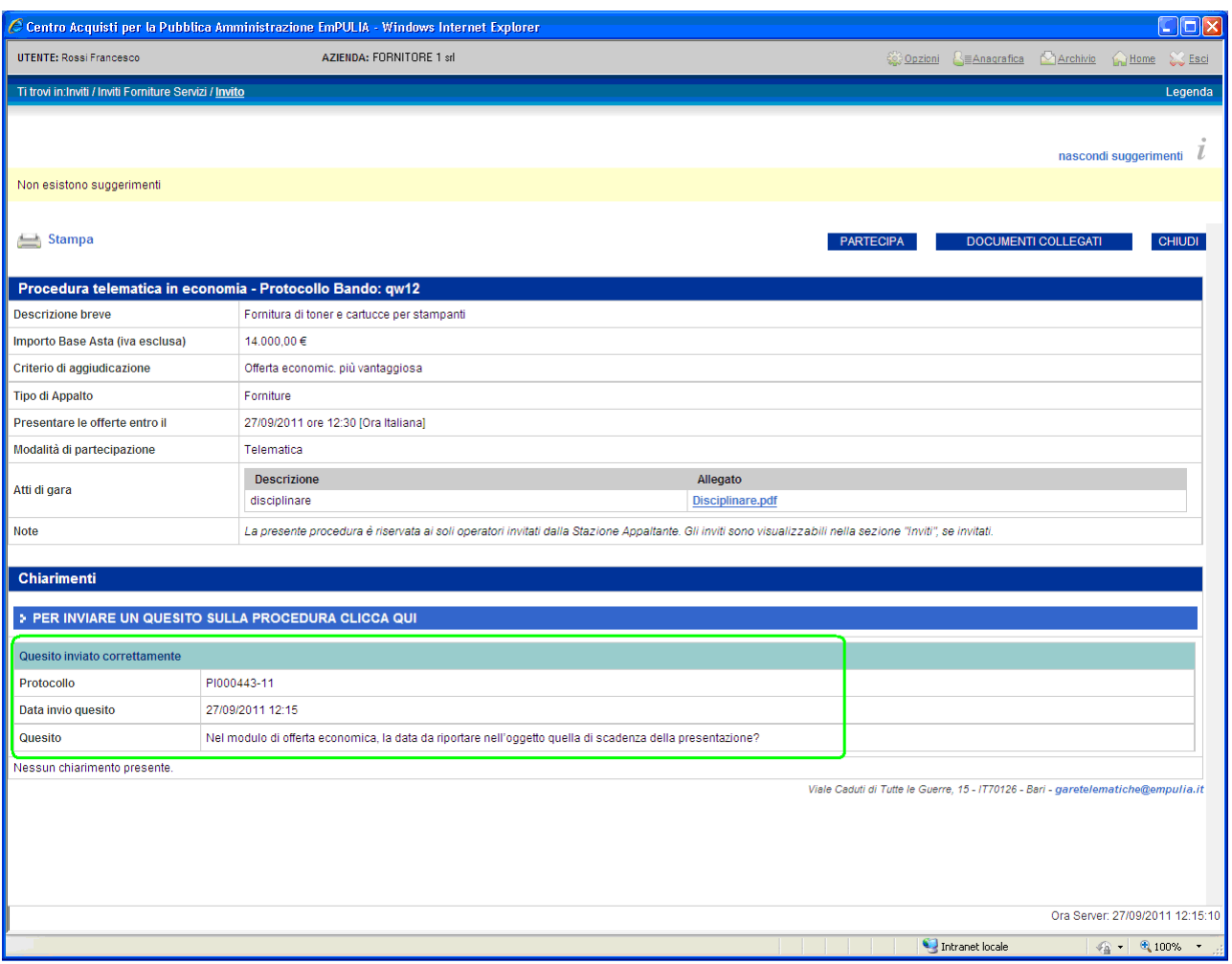

Il corretto invio di un quesito all'Ente verrà anche notificato attraverso un messaggio all'indirizzo e-mail del Fornitore:

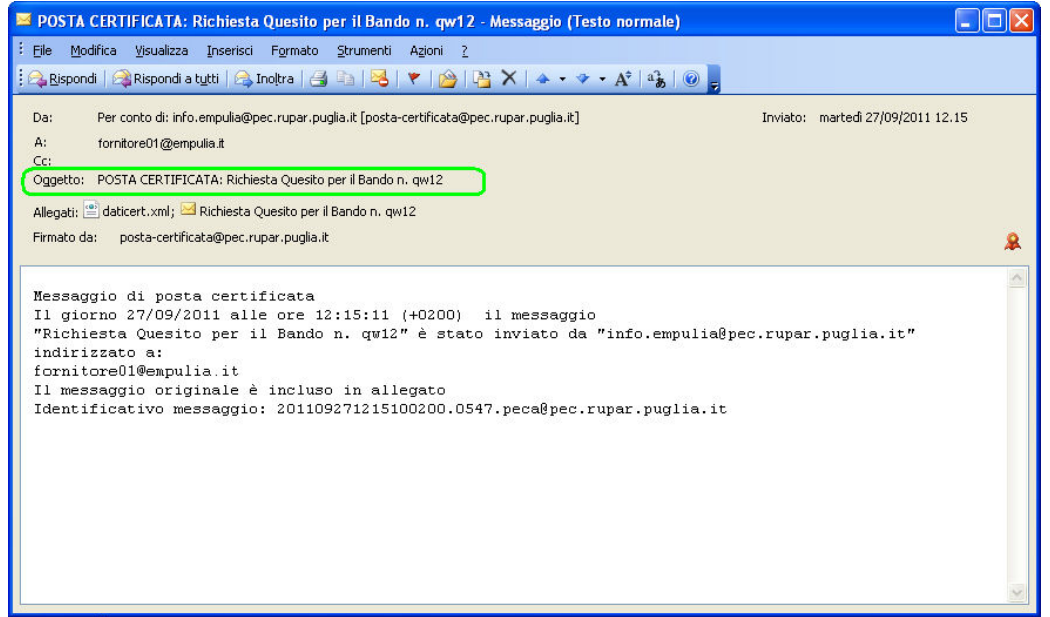

I quesiti inviati faranno parte dei documenti "collegati" all'invito. Pertanto, per visualizzare un quesito cliccare su " DOCUMENTI COLLEGATI ", posizionarsi sulla sezione " Miei quesiti " (1) e selezionare il quesito per aprirlo:

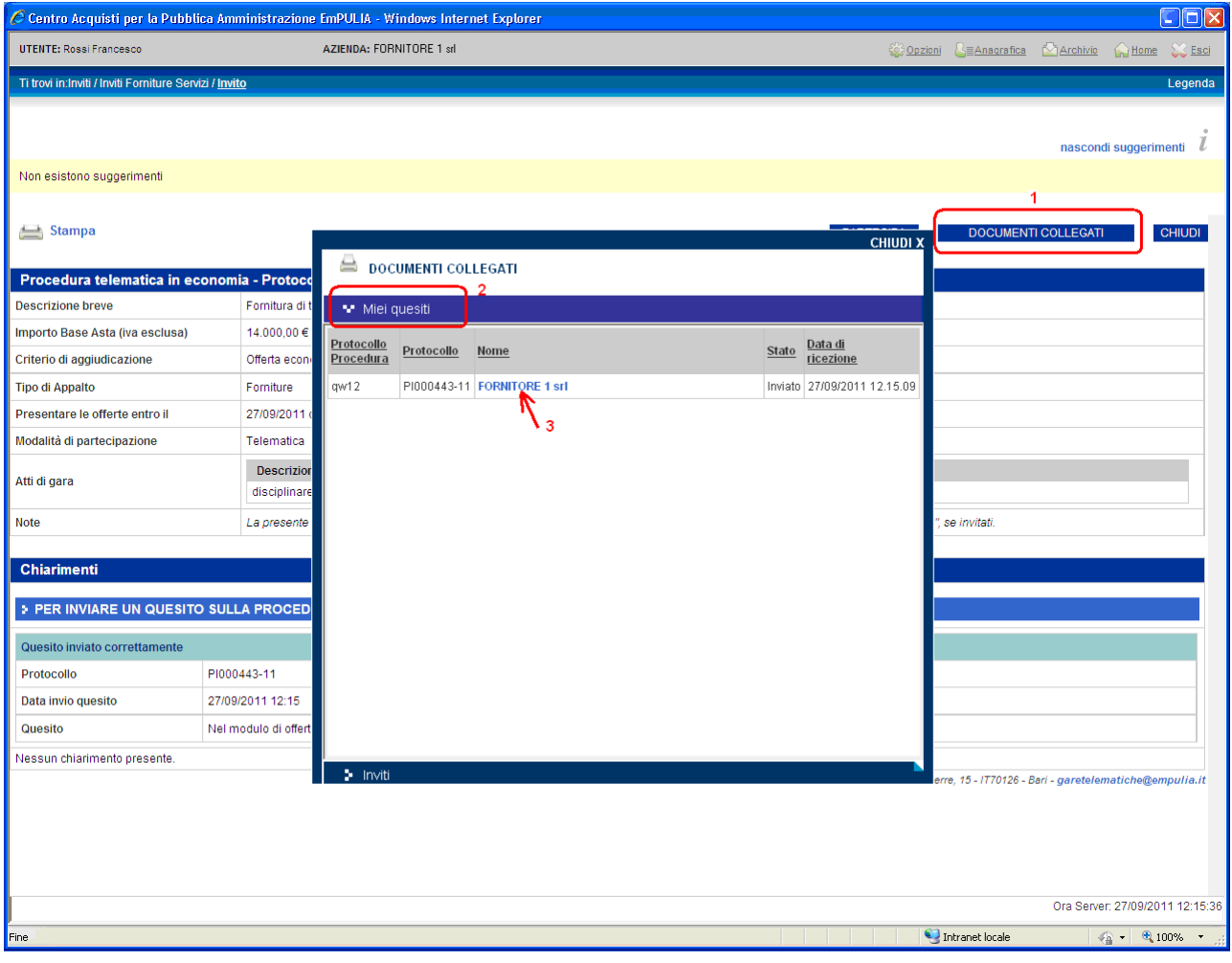

#### Centro Acquisti per la Pubblica Amministrazione – EmPULIA – Linee guida per gli Operatori Economici

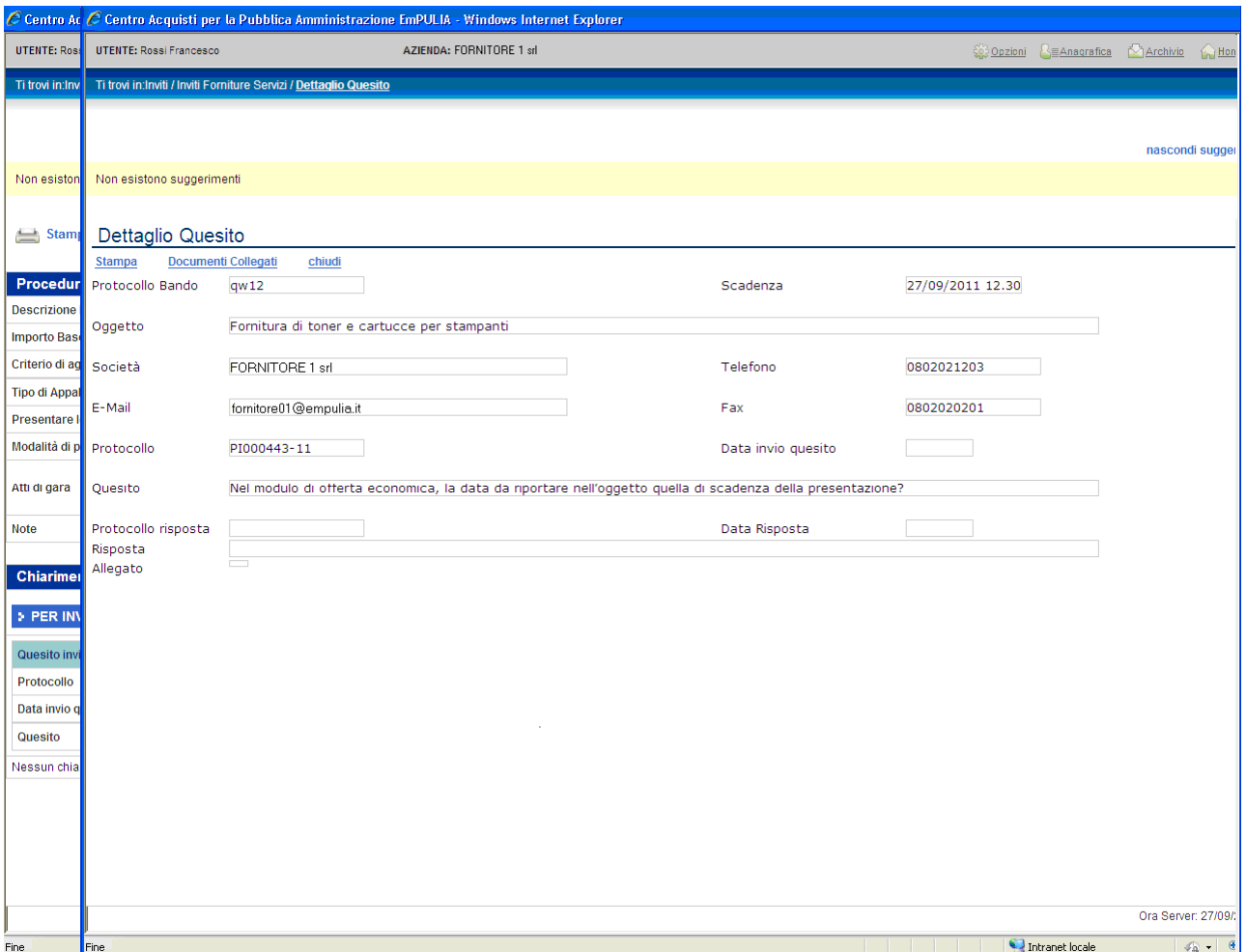

Anche per l'invio di una risposta al quesito da parte dell'Ente il sistema provvede a notificare un messaggio all'indirizzo e-mail del Fornitore:

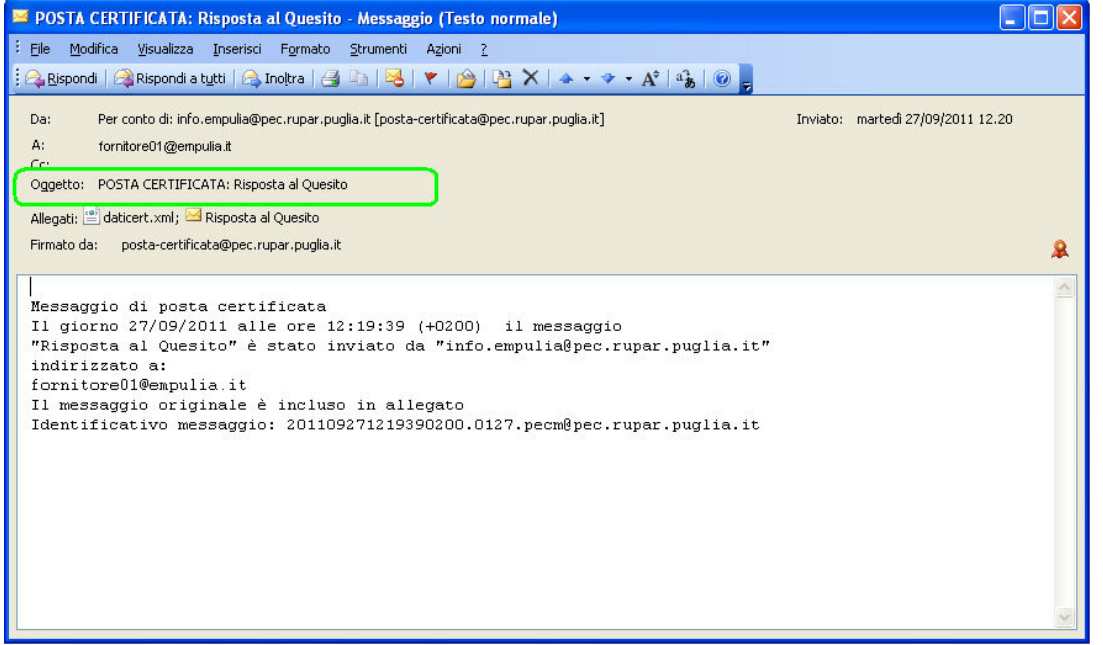

La risposta dell'Ente è immediatamente visualizzabile richiamando l'invito:

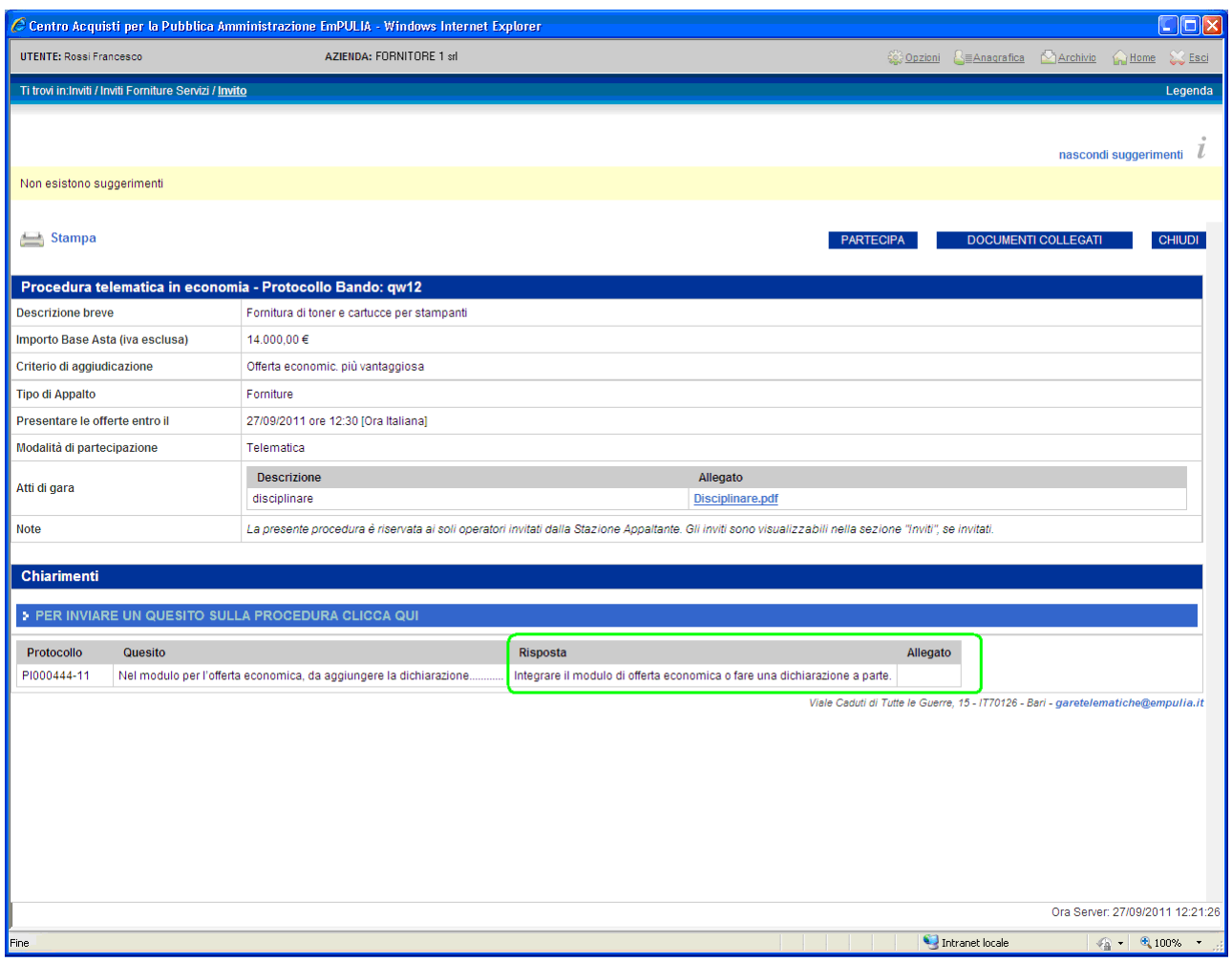

Oppure, aprendo il quesito dalla sezione "Miei quesiti" di "DOCUMENTI COLLEGATI ":

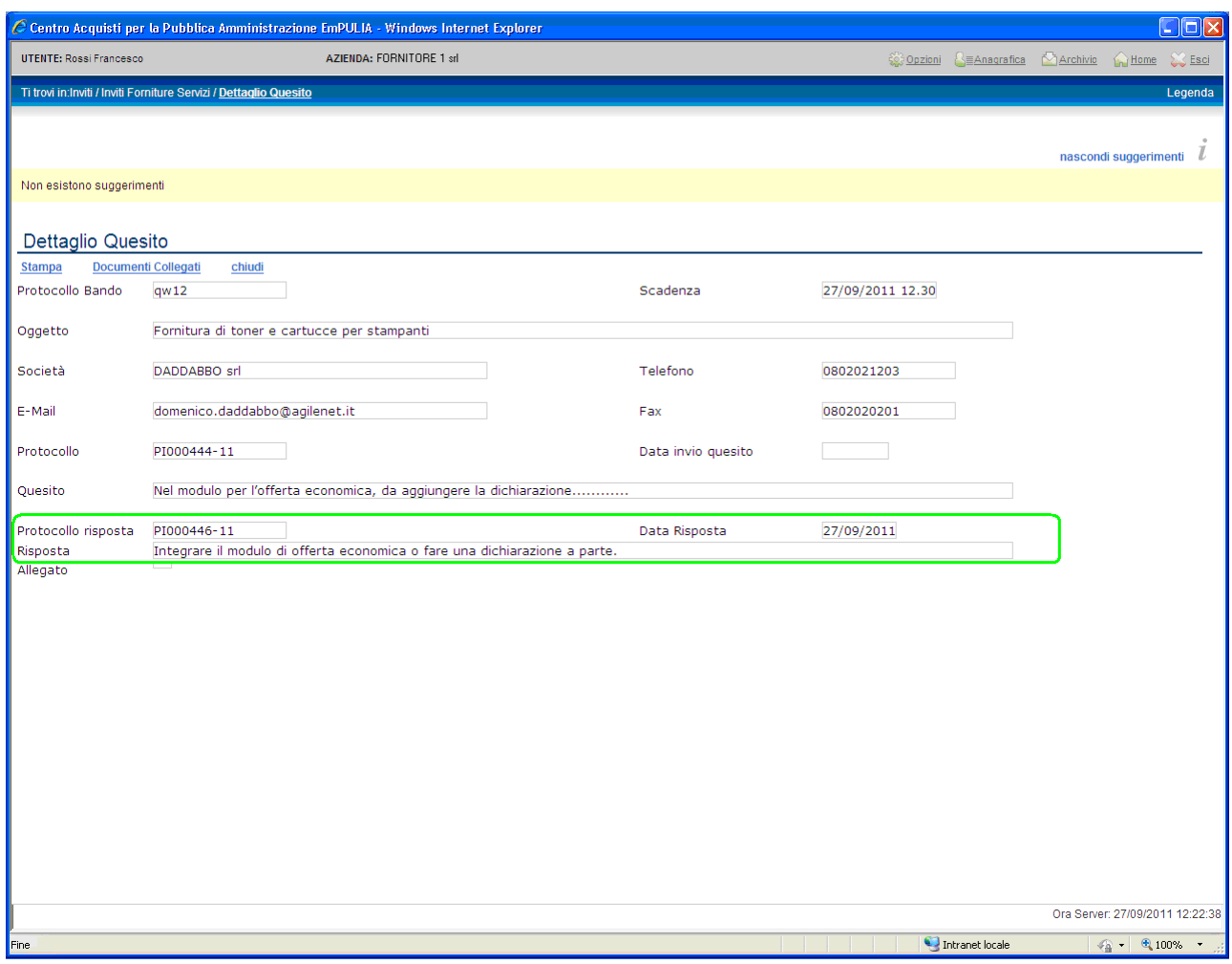

Oltre che dalla sezione "Inviti", il documento di invito è visualizzabile anche dalla sezione " Bandi ", all'interno di "Bandi Forniture e Servizi Pubblicati", cliccando sul link  $\mathbb{P}$  "Vedi":

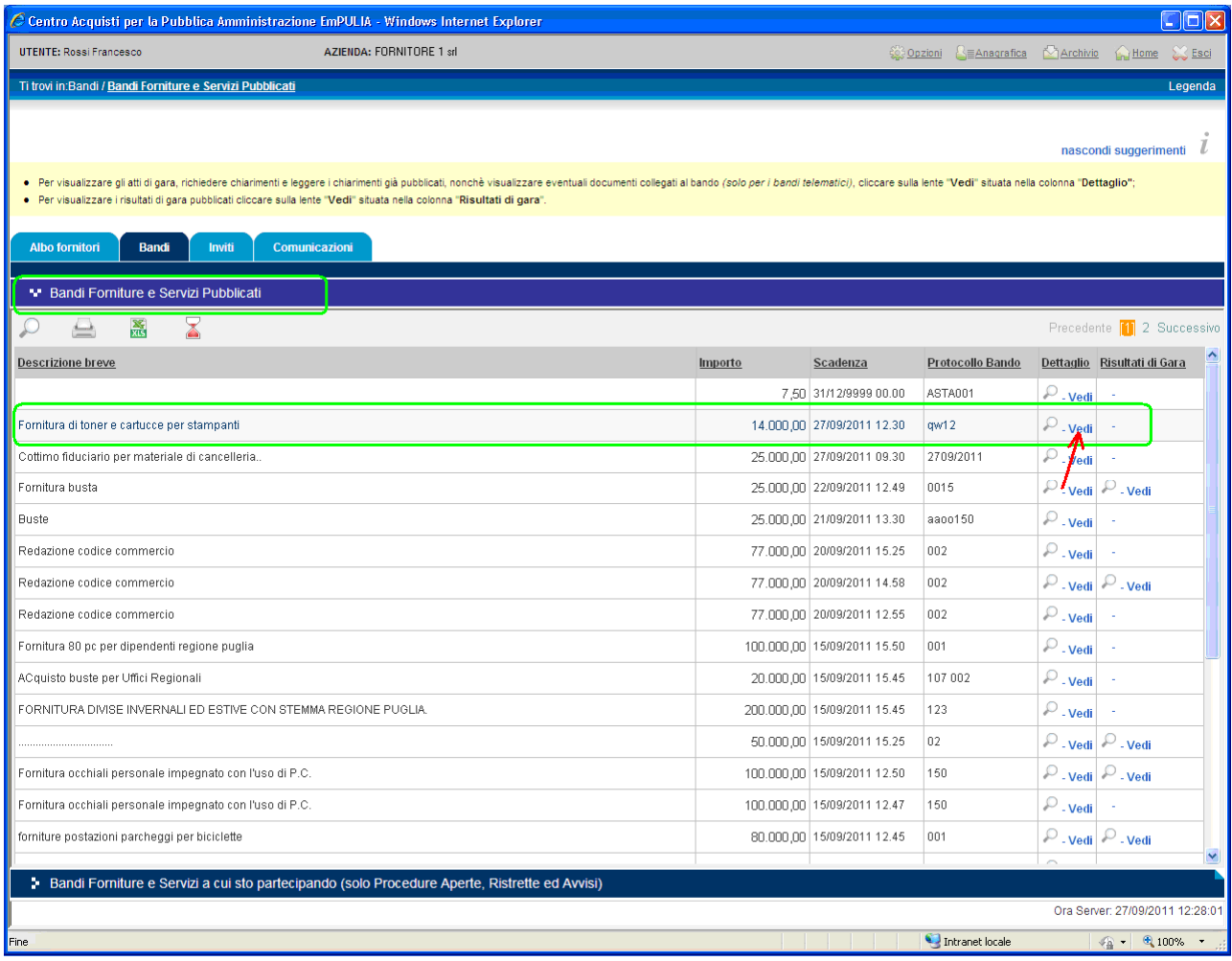

Per rispondere con un'offerta all'invito di gara è necessario cliccare sul bottone "PARTECIPA"; questo pulsante non sarà più visibile allorquando verranno raggiunti i termini di presentazione delle offerte.

Entro questi termini il Fornitore ha la possibilità di inviare per uno stesso invito più offerte, in sostituzione dell'ultima inviata; il sistema considererà "valida" solo l'ultima.

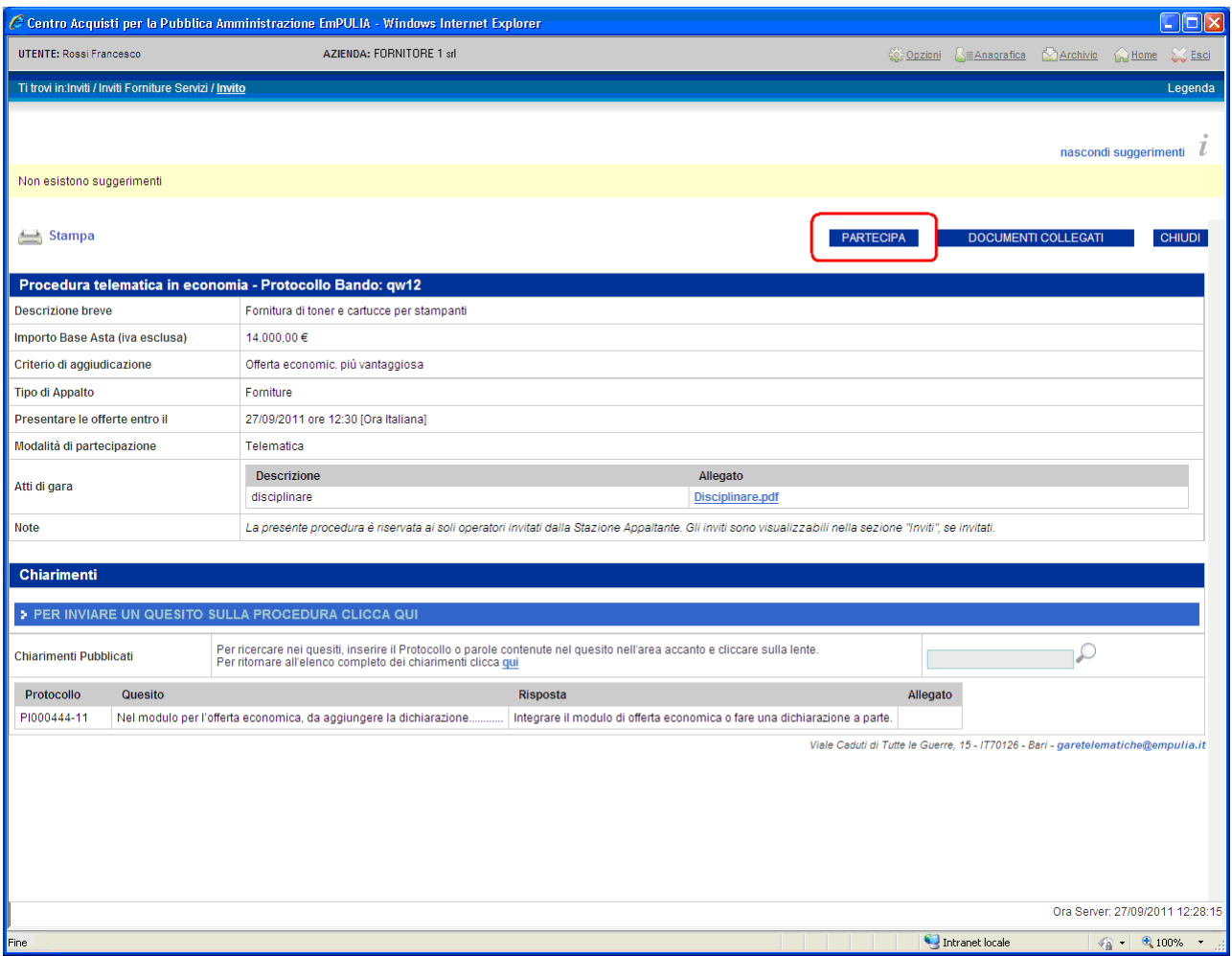

La partecipazione ad un bando gara predispone il relativo documento che consente al Fornitore di formulare la propria offerta.

Prima di proseguire, inserire nel campo " Nome " (1) il nome da attribuire al documento d'offerta e poi cliccare sul link " Salva " (2).

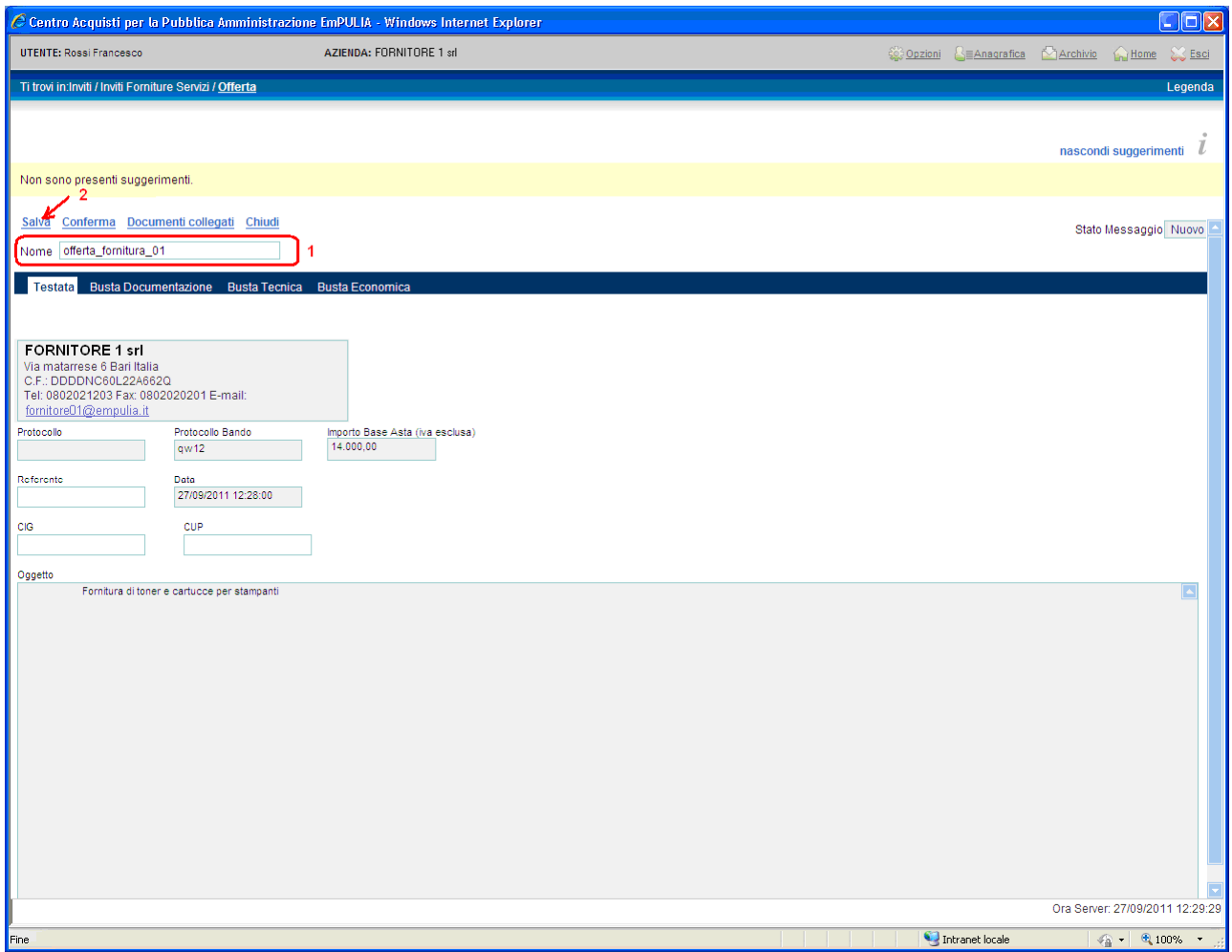

Il documento d'offerta, una volta salvato, è sempre richiamabile dalla sezione "Offerte" di "DOCUMENTI COLLEGATI ", cliccando sul nome del documento:

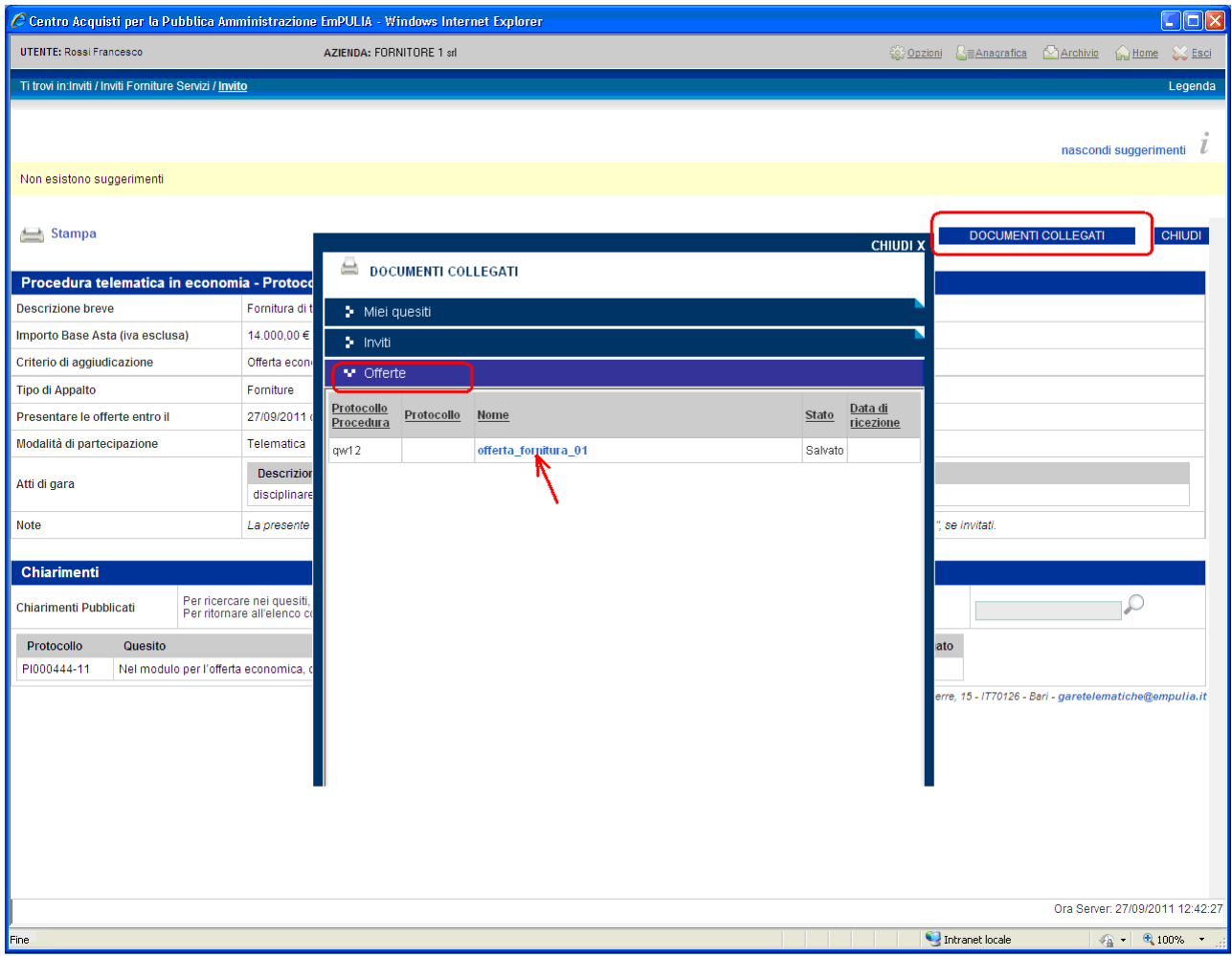

oppure riaprendo l'invito, con le modalità descritte in precedenza, dalla sezione " Bandi ", all'interno di "Bandi Forniture e Servizi Pubblicati".

In entrambi i casi, il sistema riaprirà il documento d'offerta con tutti i dati inseriti sino a quel momento:

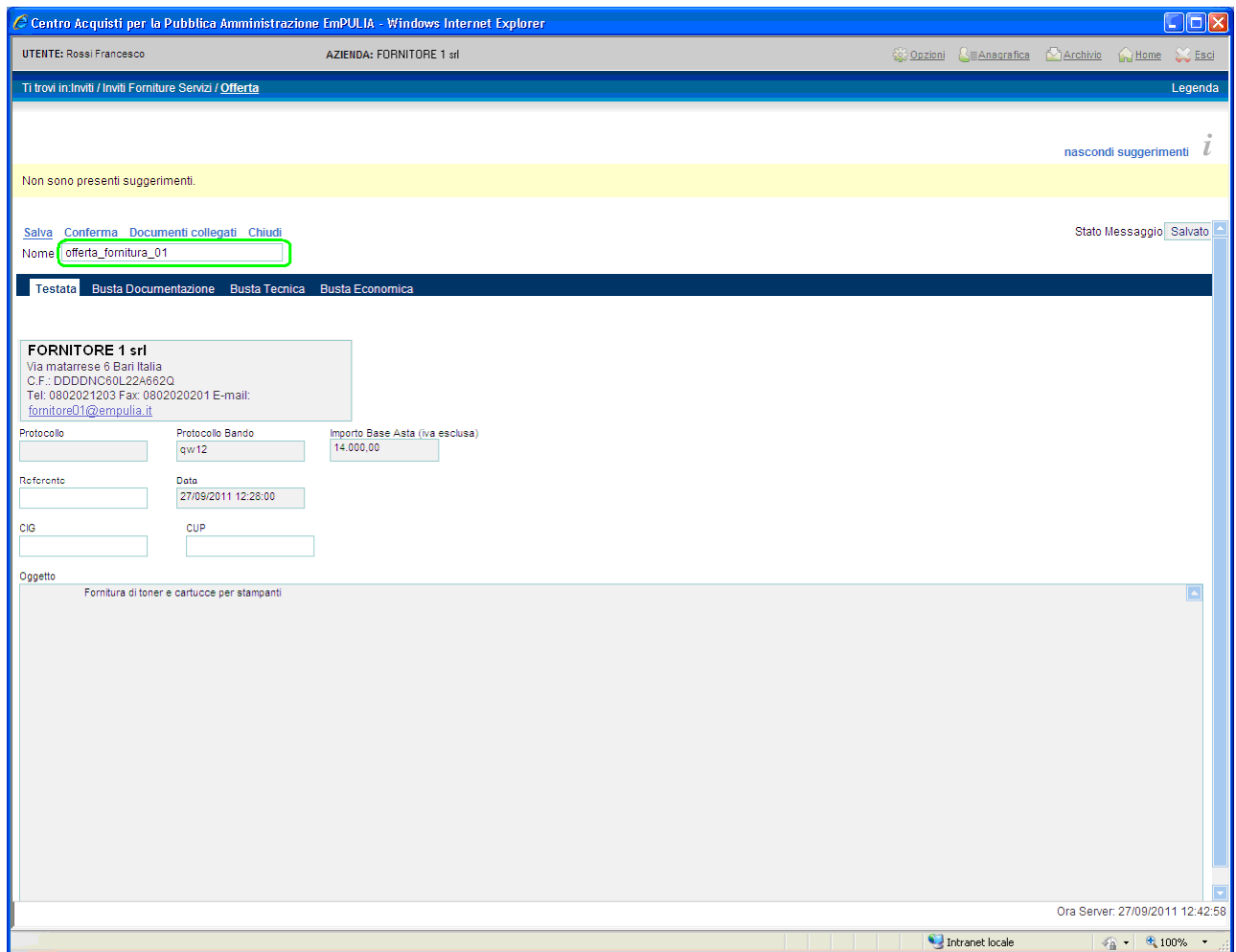

L'offerta va compilata, secondo le indicazioni fornite dall'Ente, in tutte le sezioni che la compongono:

- "Busta Documentazione"
- "Busta Tecnica"
- "Busta Economica".

La "Busta Tecnica" sarà presente solo in caso di procedura di gara con criterio di aggiudicazione impostato a "Offerta economica più vantaggiosa".

Posizionarsi sulla " Busta Documentazione " per l'inserimento dei documenti previsti dal capitolato di gara. Per ciascun documento cliccare sul link "Inserisci allegato" (1), specificare una breve descrizione (2) associata al documento, cliccare sul bottone  $\Box$  (3), ricercare sul proprio computer il file da allegare  $(4)$  e selezionato il documento, confermare  $(5)$ .

La sequenza descritta va ripetuta per ogni file che si intende allegare all'offerta.

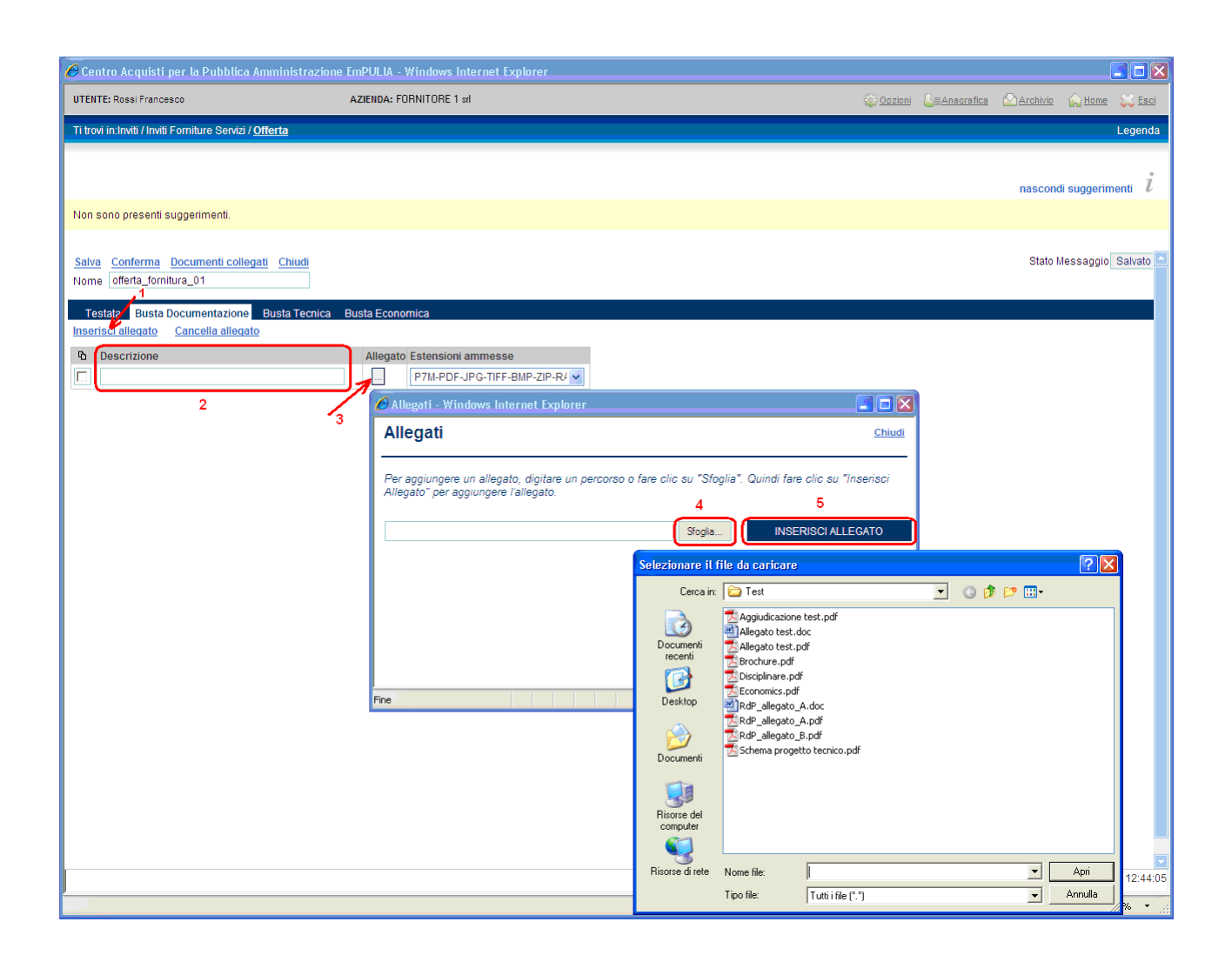

Qualora si volesse eliminare uno degli allegati inseriti, selezionarlo tramite il check  $\Box$  (1) e confermare cliccando sul link " Cancella allegato " (2).

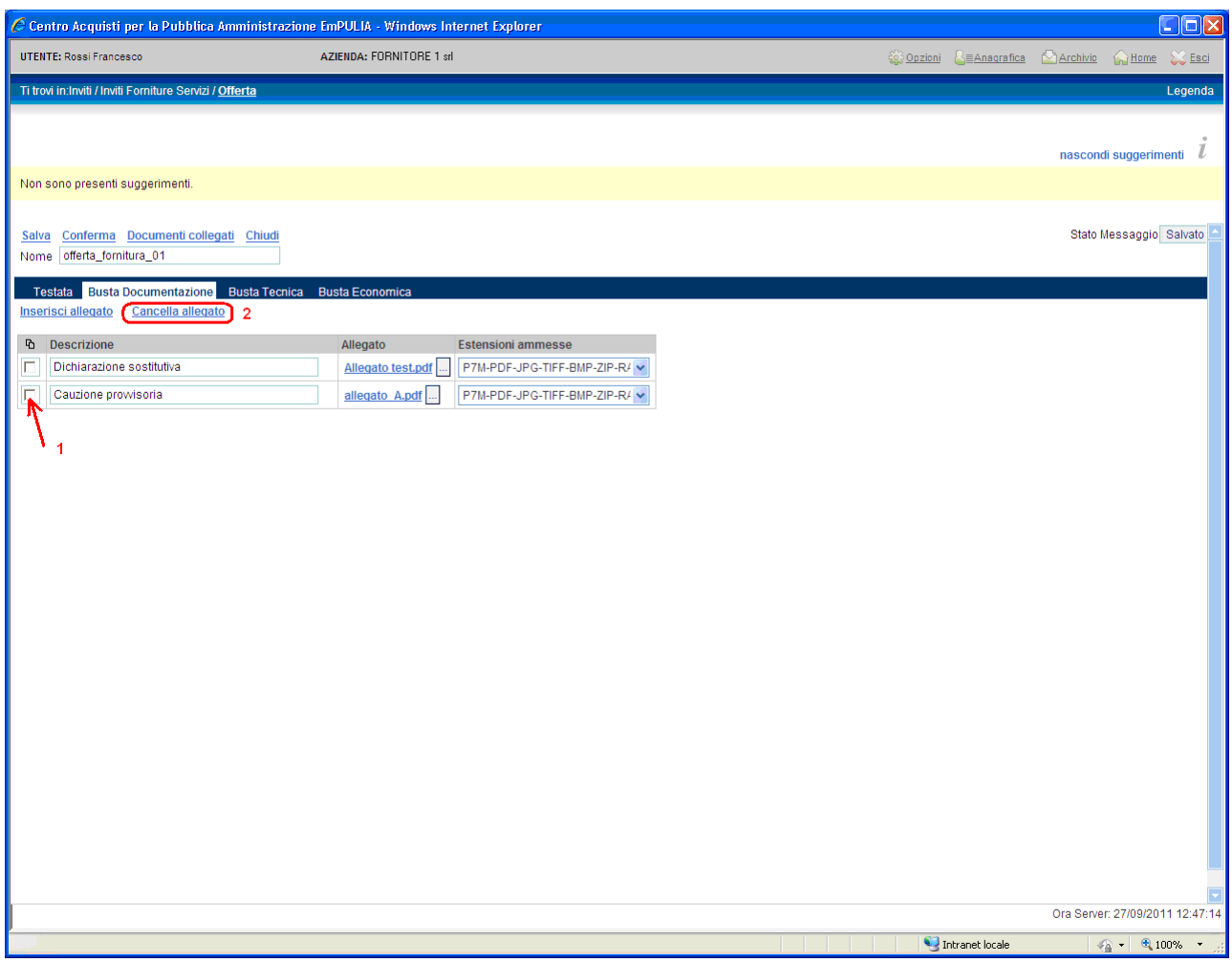

Il sistema permette in qualsiasi momento di salvare i dati inseriti (link "Salva" (1)), "sospendendo" (click sul link "Chiudi" (2)) l'operazione di inserimento dell'offerta, per poterla riprendere in un secondo momento.

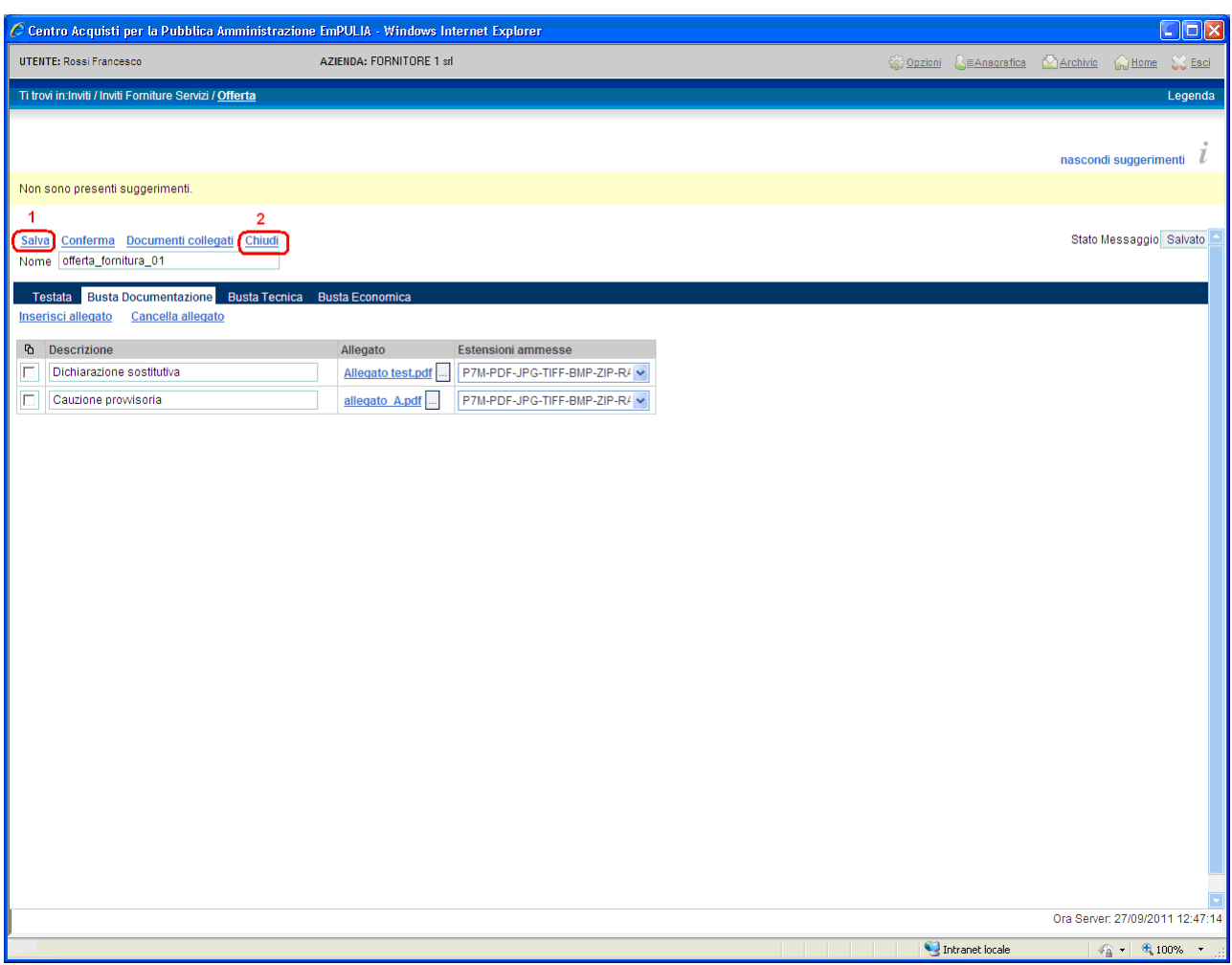

Il "documento di offerta" farà parte dei documenti "collegati" all'invito. Pertanto, per continuare con la fase di compilazione di un'offerta salvata "riprendere" il documento di invito mediante la finestra dei "DOCUMENTI COLLEGATI", con una delle due modalità descritte in precedenza.

Se previsto, procedere con l'inserimento dei dati sulla " Busta Tecnica "; la modalità di inserimento/cancellazione di eventuali allegati è identica a quella descritta per la Busta Documentazione.

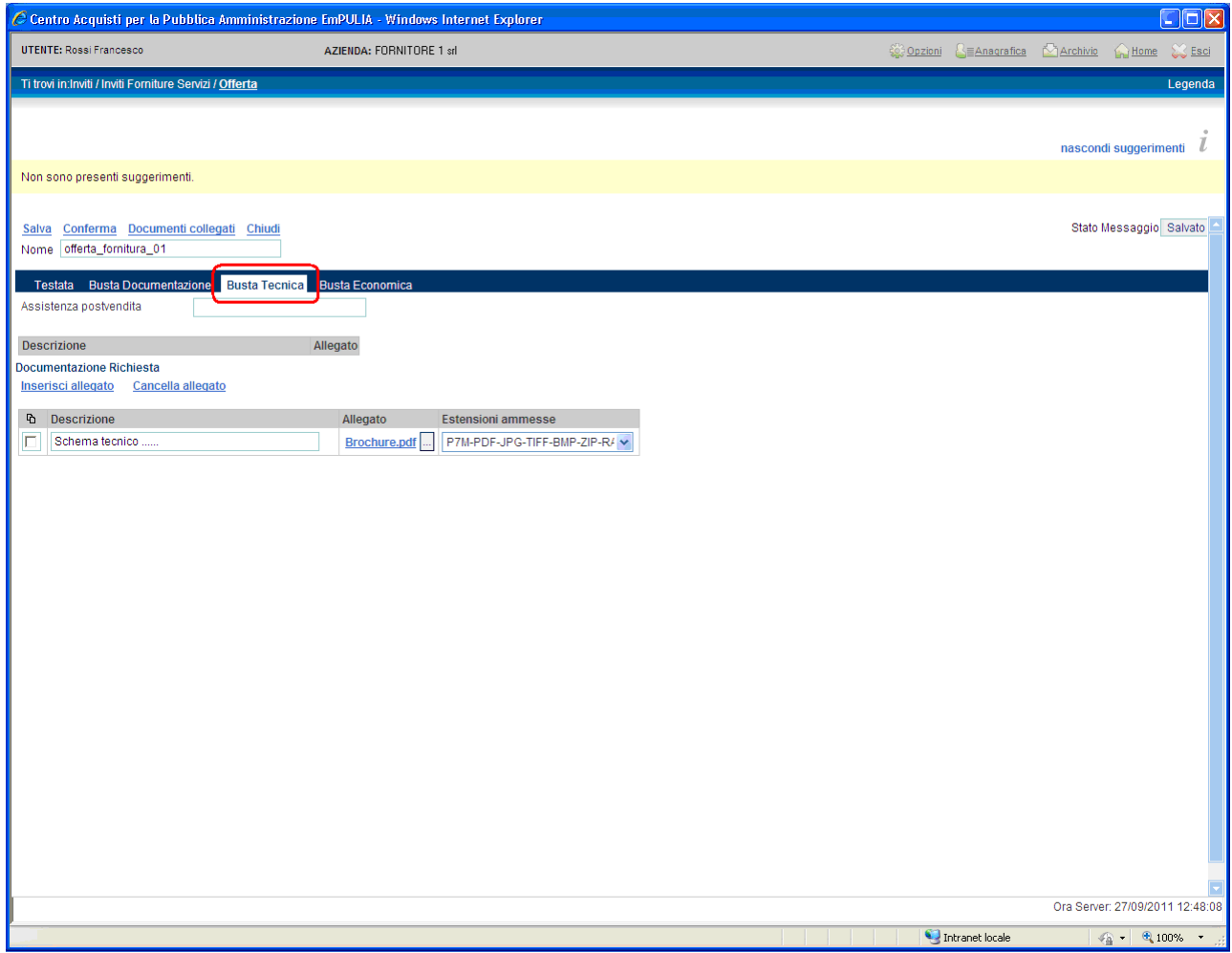

Completare l'offerta con l'inserimento dei dati sulla " Busta Economica "; la modalità di inserimento/cancellazione di eventuali allegati è identica a quella descritta per la Busta Documentazione.

Compilare i campi richiesti rispetto alla propria offerta. Il sistema aggiornerà automaticamente i due campi "Valore offerta" e "Valore Offerta in Lettere".

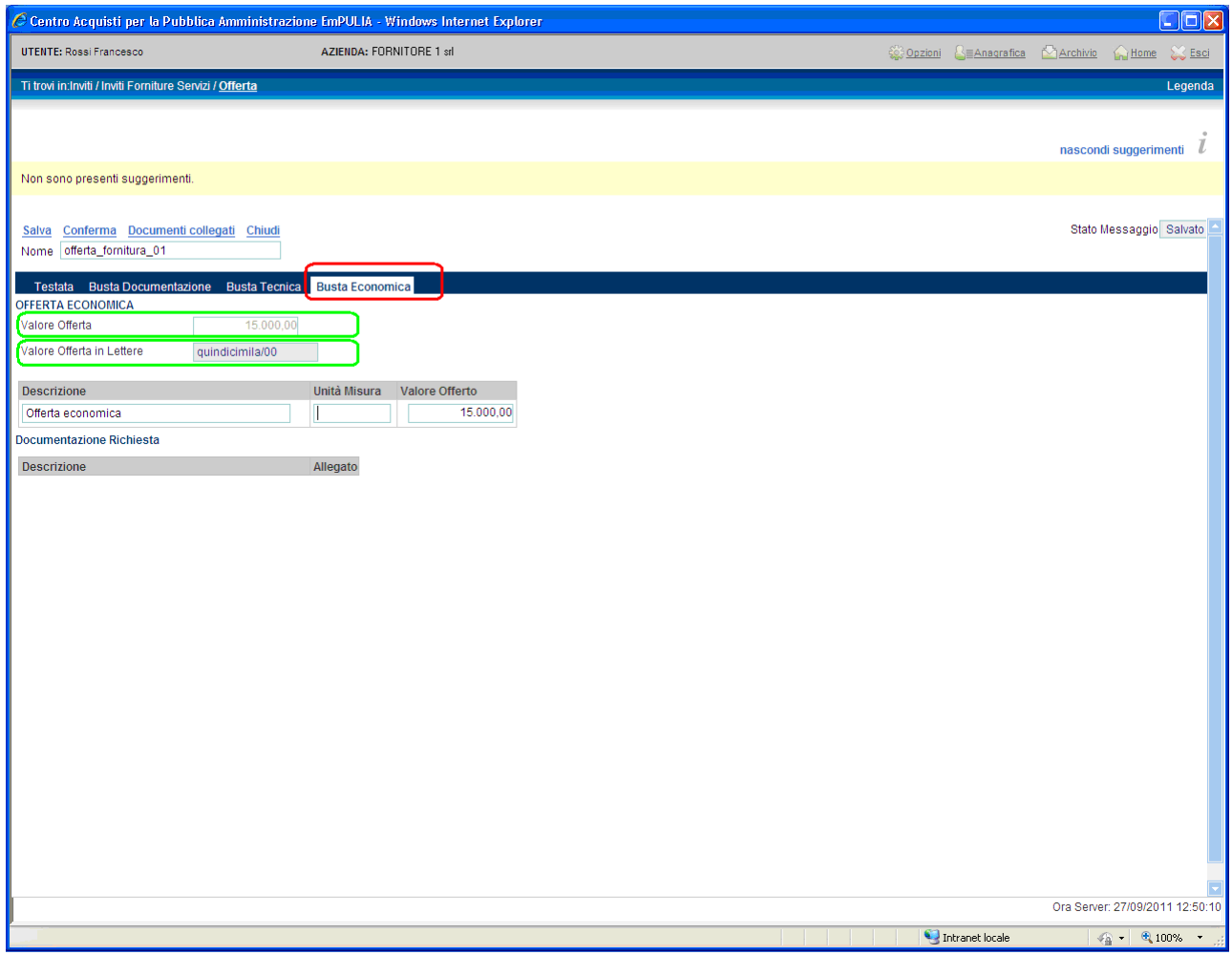

Completata la compilazione dell'offerta cliccare sul link " Conferma " per avviare il processo di verifica formale del contenuto dell'offerta inserita, prima di poterla inoltrare all'Ente. Il sistema elabora la richiesta verificando eventuali anomalie e notificandone la presenza:

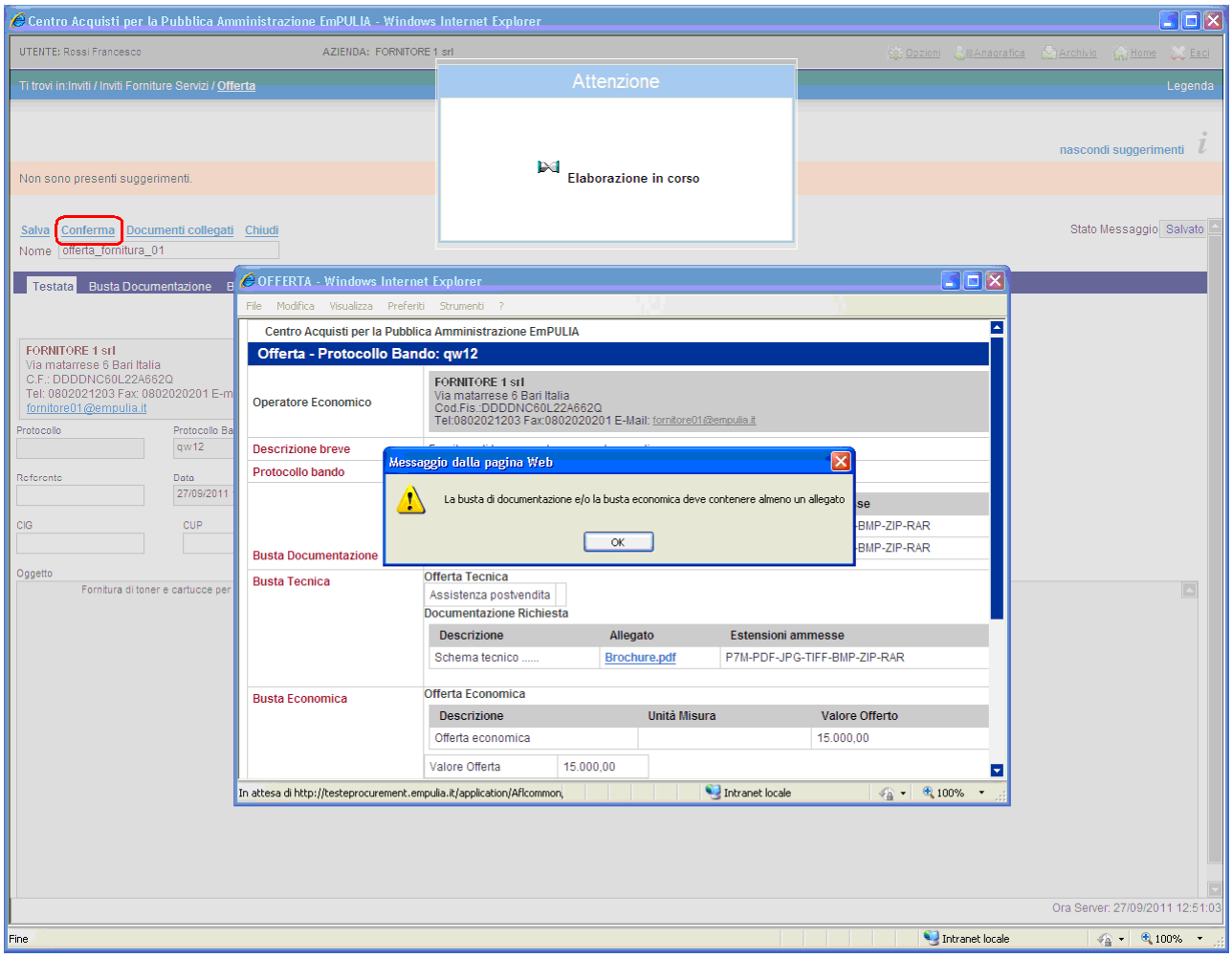

Allo stesso modo, in caso di conferma di un'offerta oltre i termini temporali previsti dal capitolato il sistema notificherà al Fornitore il messaggio:

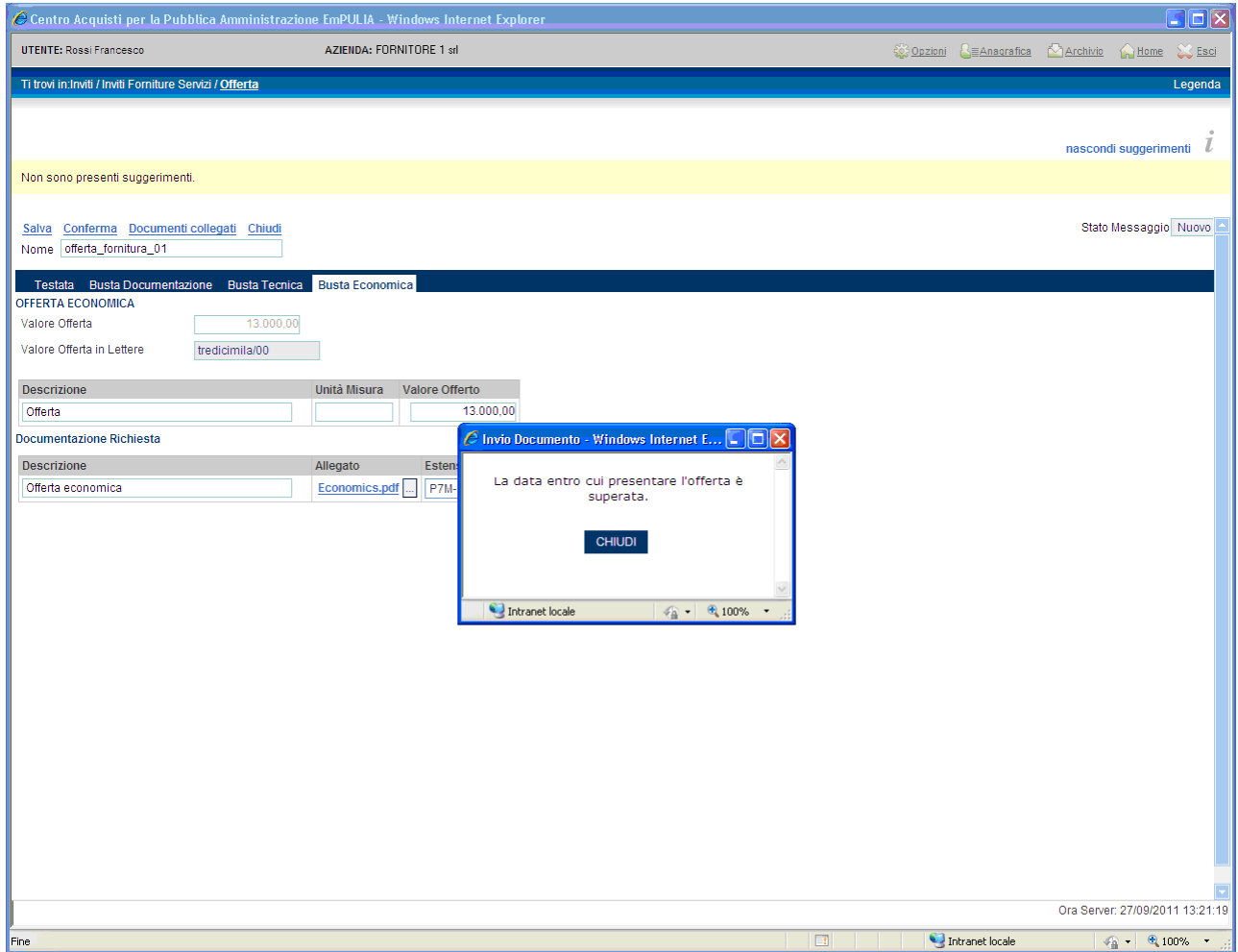

Sulla "conferma", verificata la correttezza formale dell'offerta, il sistema abiliterà l'invio del documento all'Ente; cliccare sul bottone " INVIA " per inoltrare l'offerta:

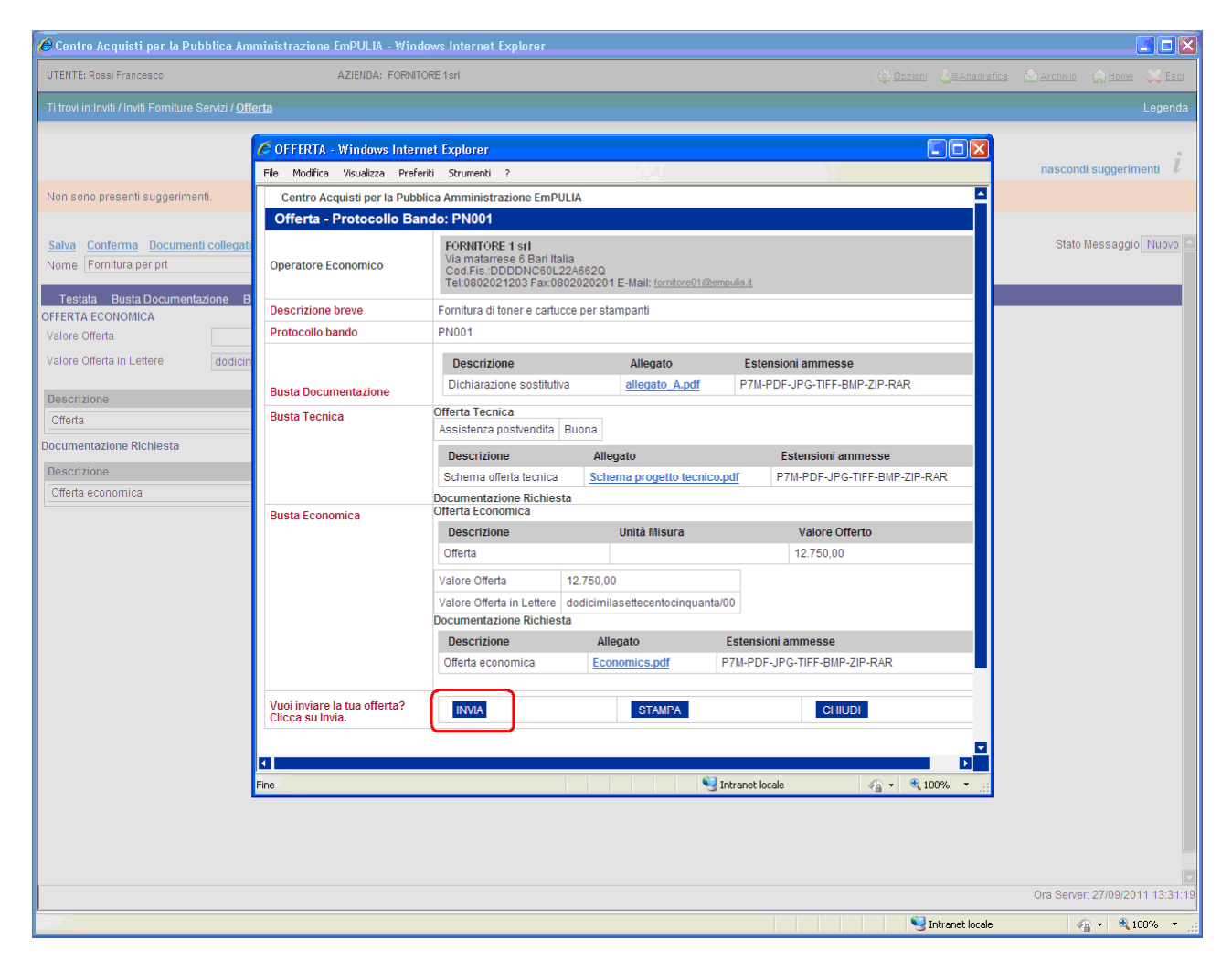

Il sistema confermerà con un messaggio l'avvenuto invio del documento e inoltrerà un messaggio di notifica all'indirizzo e-mail del Fornitore:

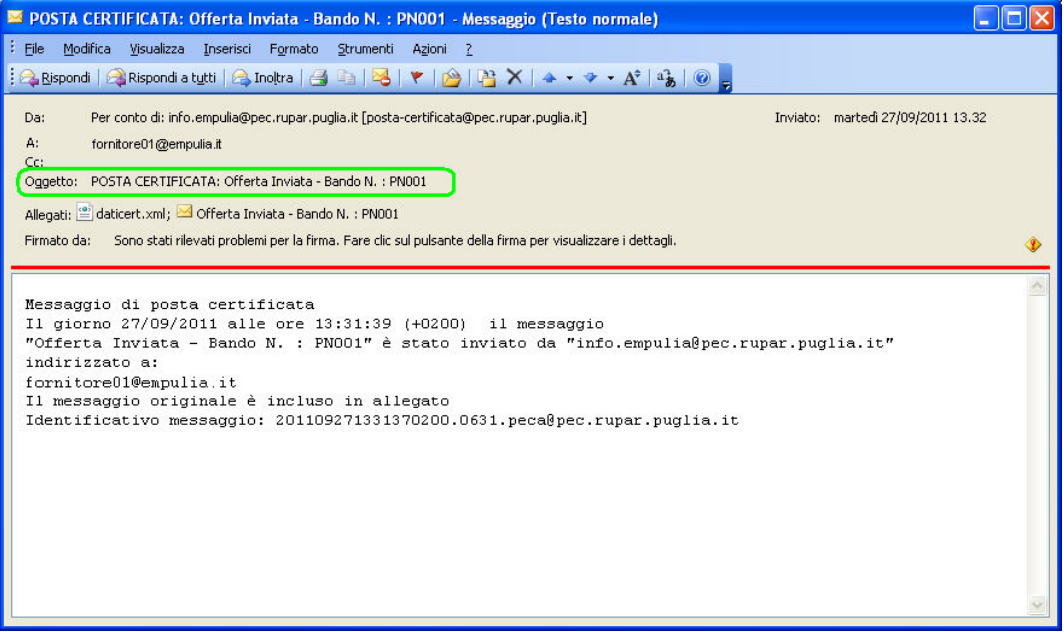

In caso di invio di una nuova offerta (operazione consentita solo entro i termini di scadenza di presentazione delle offerte), il sistema notificherà un messaggio per la richiesta di conferma:

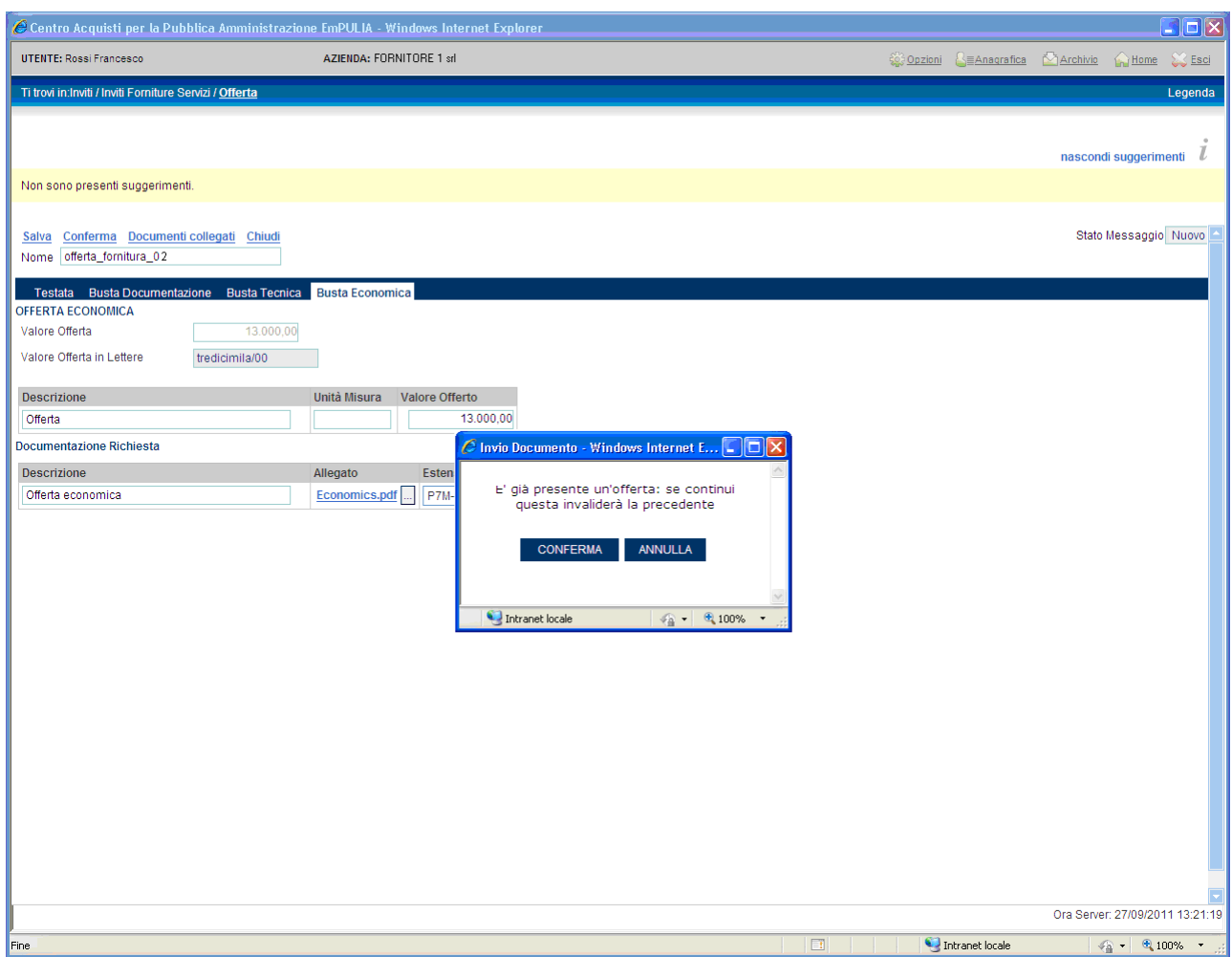

La conferma "invaliderà" la precedente offerta che rimarrà comunque associata, per fini consultativi, tra i "Documenti collegati", al documento di invito inviato dall'Ente al fornitore:

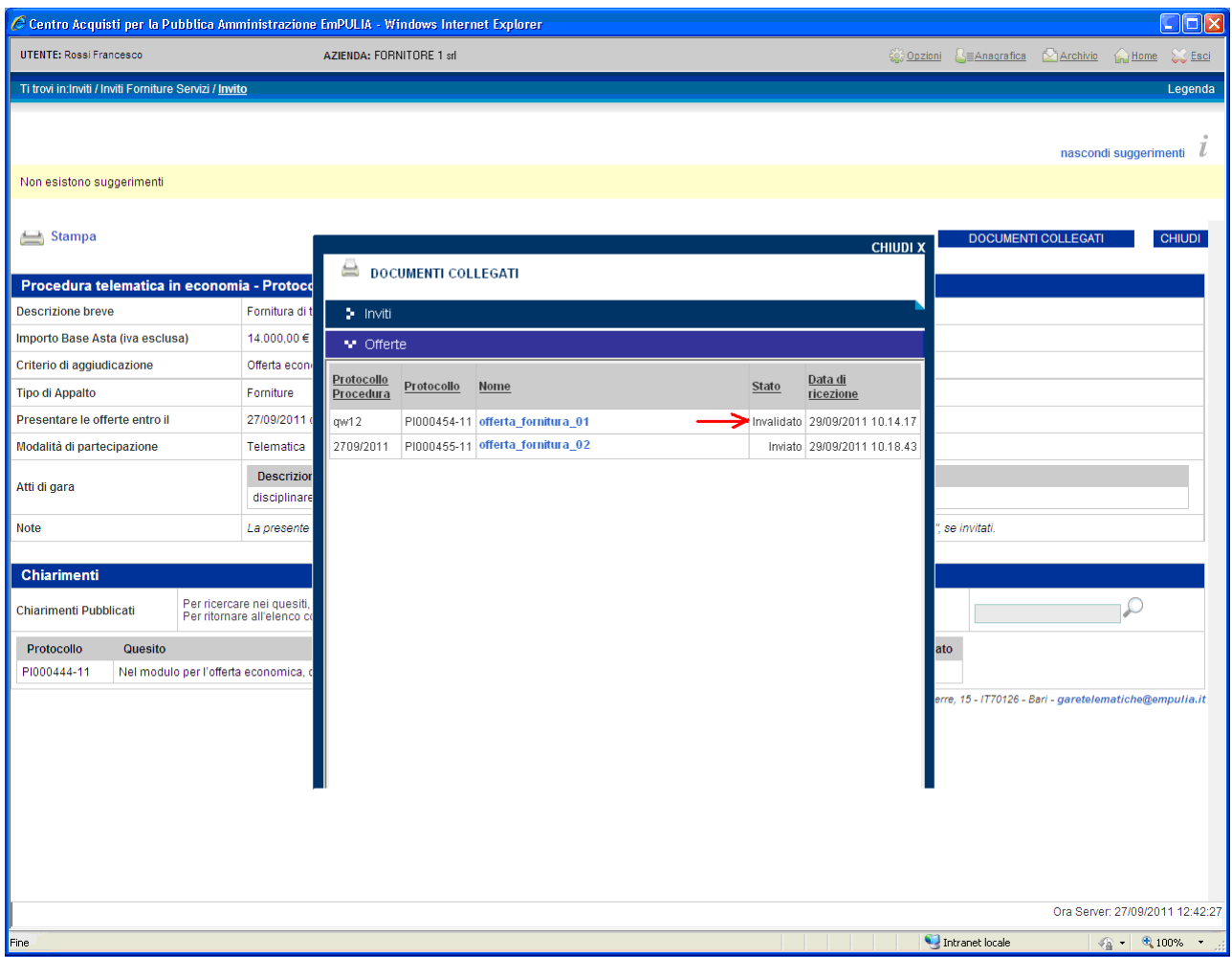

Le offerte dei fornitori sono "segrete" fino alla data di apertura delle buste, fissata nel relativo documento di invito gara.

Raggiunta tale data, la Commissione darà inizio alla "Procedura di Aggiudicazione" procedendo con le sedute di apertura delle buste, nell'ordine: "Amministrativa", "Tecnica", "Economica". Al termine di ciascuna fase la Commissione di gara, prima di procedere all'esame delle successive buste, comunicherà alle Imprese partecipanti i risultati delle corrispondenti sedute, indicando eventuali esclusioni dalla gara.

Qualsiasi comunicazione che caratterizza la "Procedura di Aggiudicazione" è notificata anche attraverso una e-mail all'indirizzo del Fornitore:

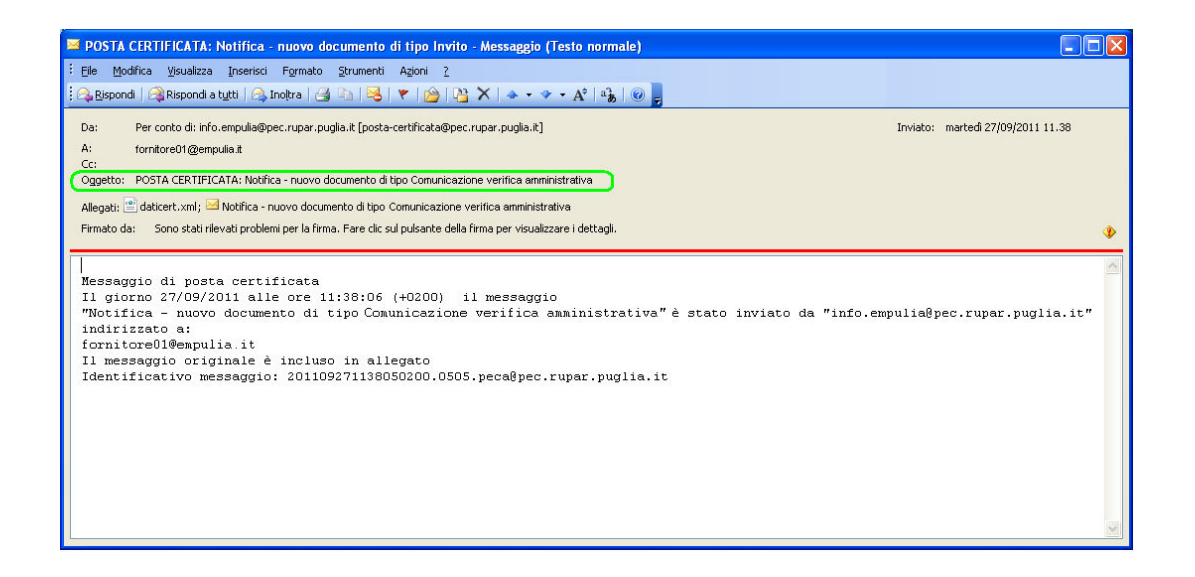

Il Fornitore può visualizzare il dettaglio delle comunicazioni ricevute dall'Ente posizionandosi sulla sezione " **Comunicazioni** " e cliccando sul link  $\Omega$  "Vedi" della riga selezionata:

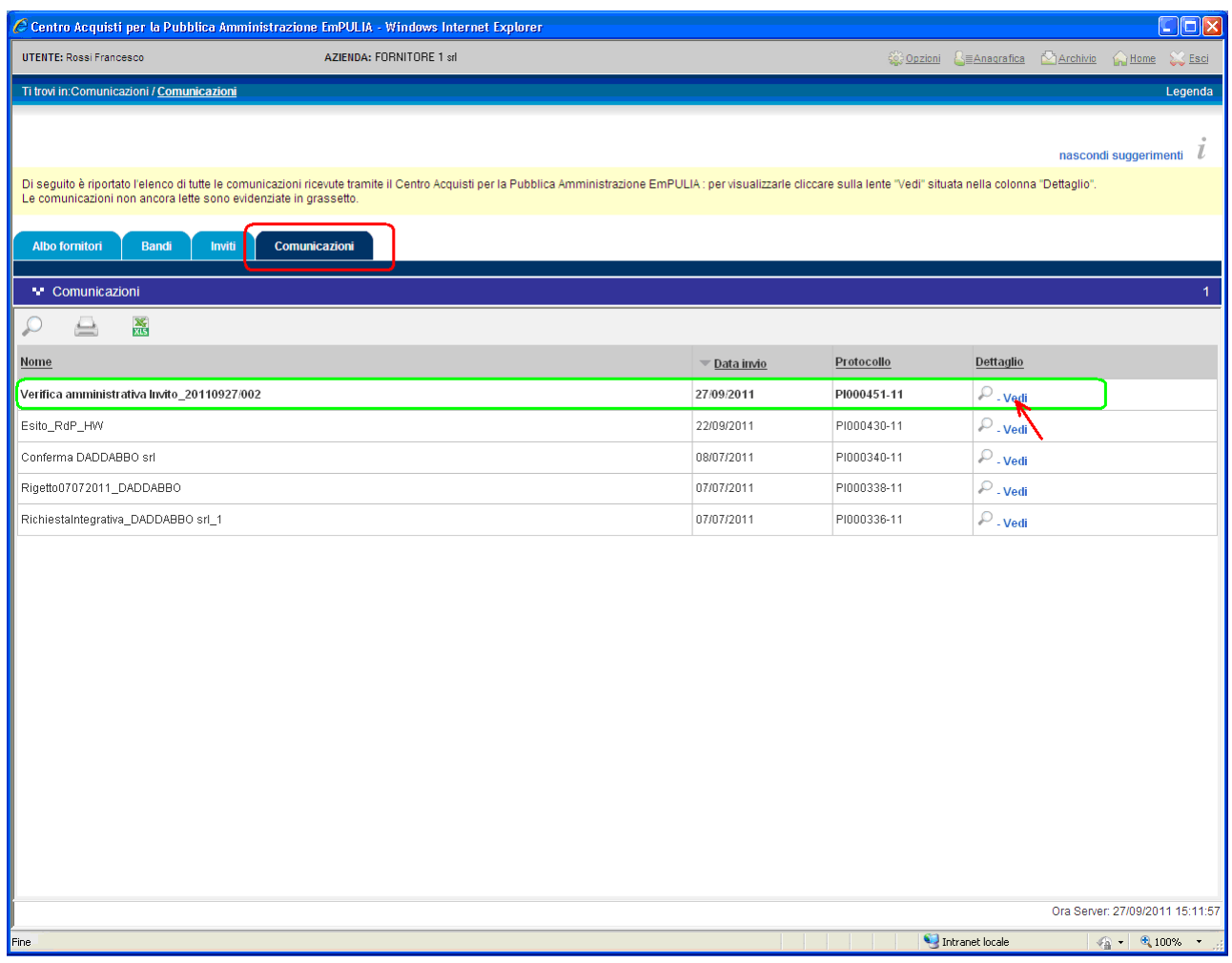

### Centro Acquisti per la Pubblica Amministrazione – EmPULIA – Linee guida per gli Operatori Economici

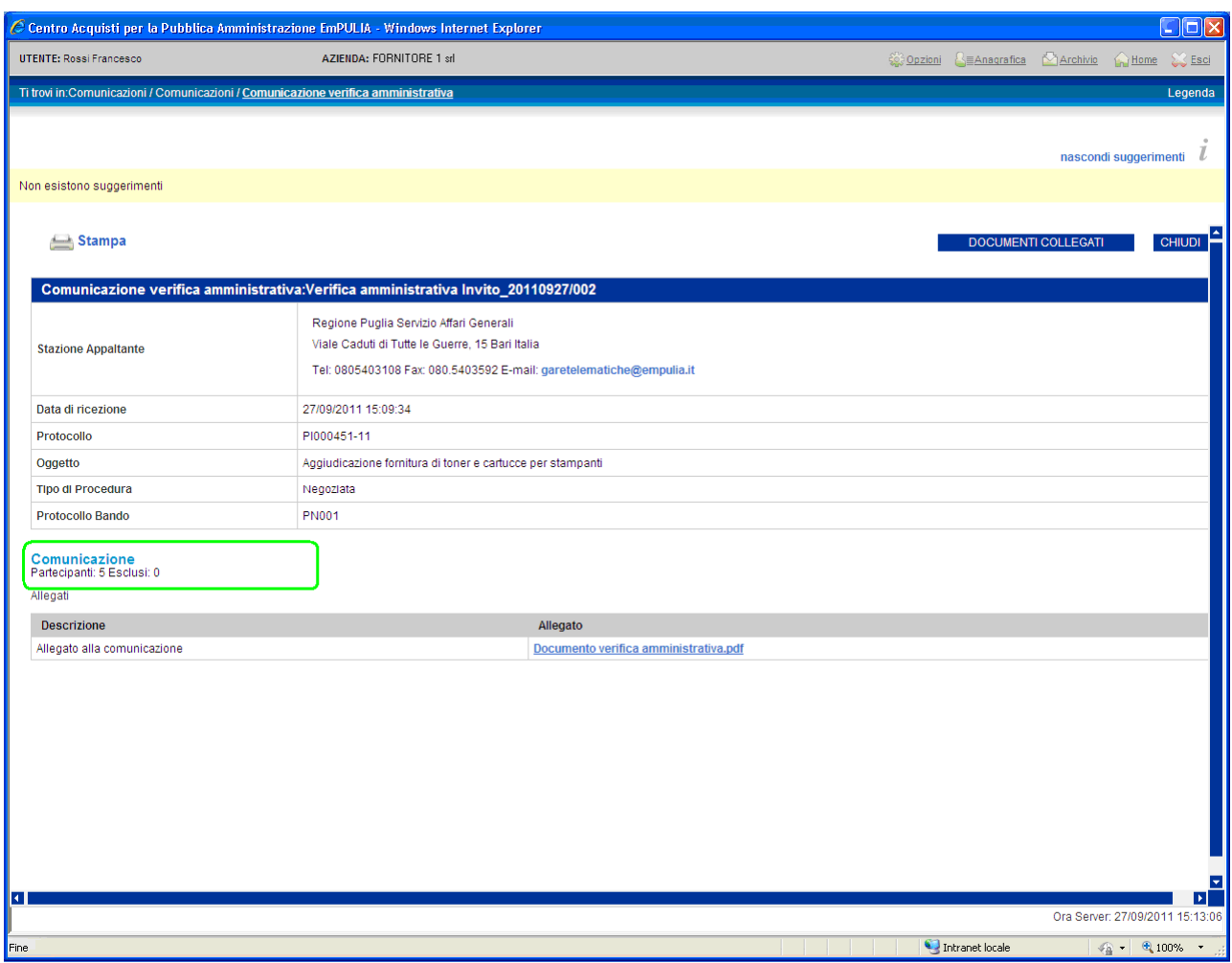

In alternativa, le comunicazioni, essendo parte dei documenti "collegati" all'invito, sono consultabili anche a partire dalla sezione "Inviti", cliccando su "DOCUMENTI COLLEGATI" dell'invito selezionato e posizionandosi sulla sezione "Comunicazioni":

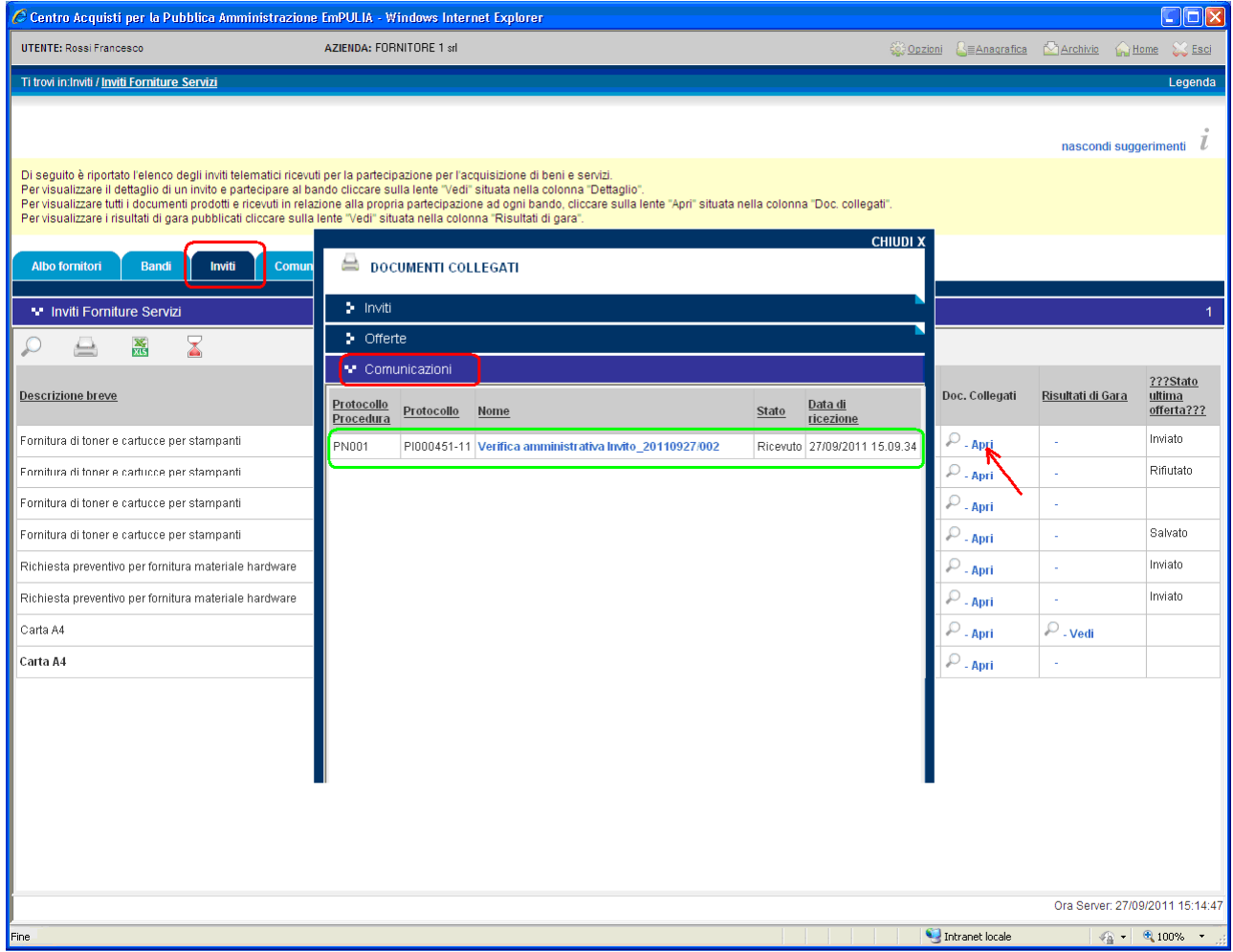

Il click sul nome della comunicazione ne visualizzerà il dettaglio.

Al termine delle fasi della Procedura di Aggiudicazione, la commissione di gara procederà alla compilazione del documento informativo dell'esito di gara da inviare ai fornitori.

Questa, come tutte le altre comunicazioni da parte dell'Ente, sarà notificata attraverso una e-mail all'indirizzo del Fornitore "aggiudicatario" e potrà essere consultata con le stesse modalità descritte in precedenza.

Il "Risultato di Gara" è visualizzabile dalla sezione "Inviti", cliccando sul link "Vedi" della colonna "Risultati di gara" dell'invito selezionato:

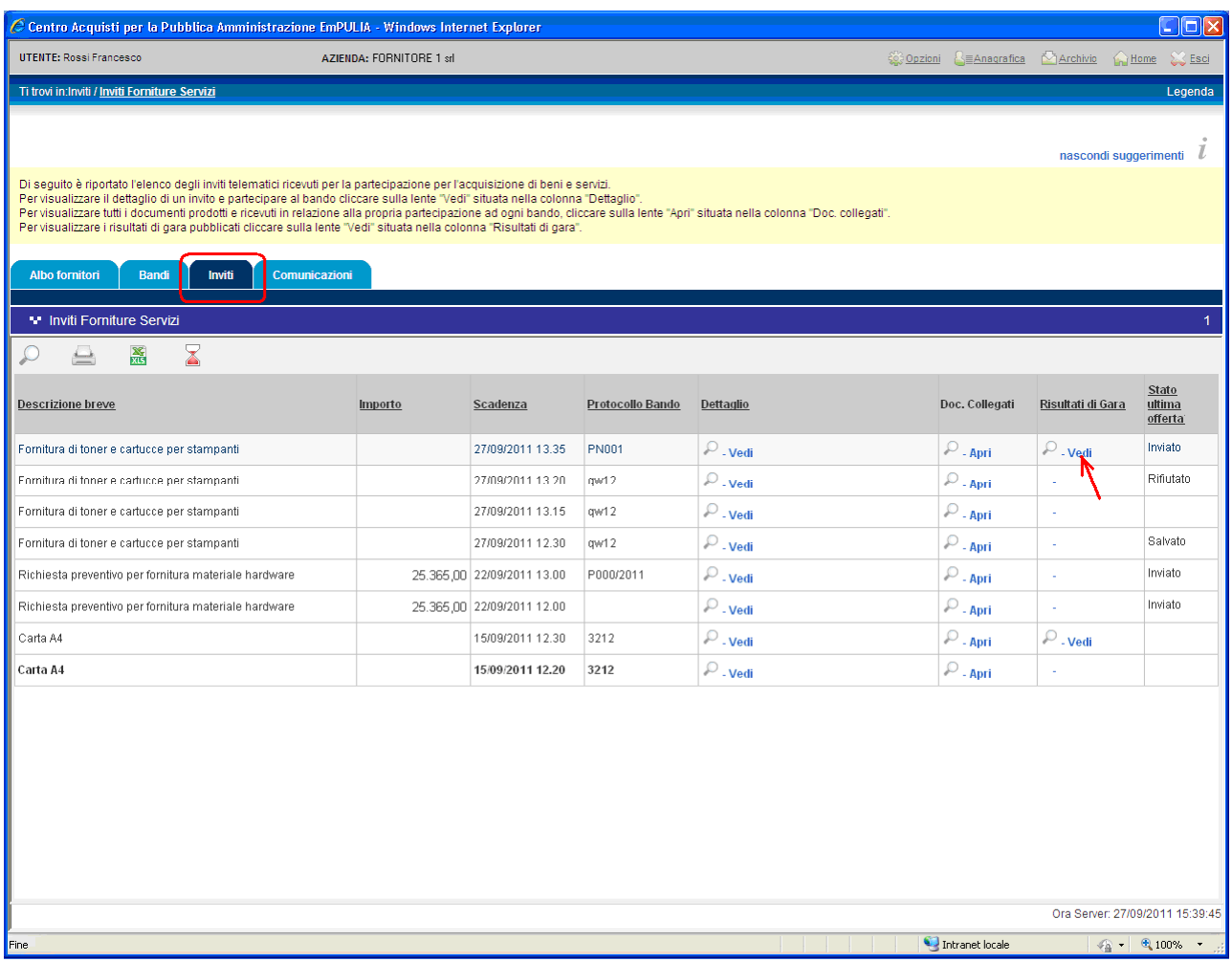

# oppure, con la medesima modalità, attraverso la sezione "Bandi":

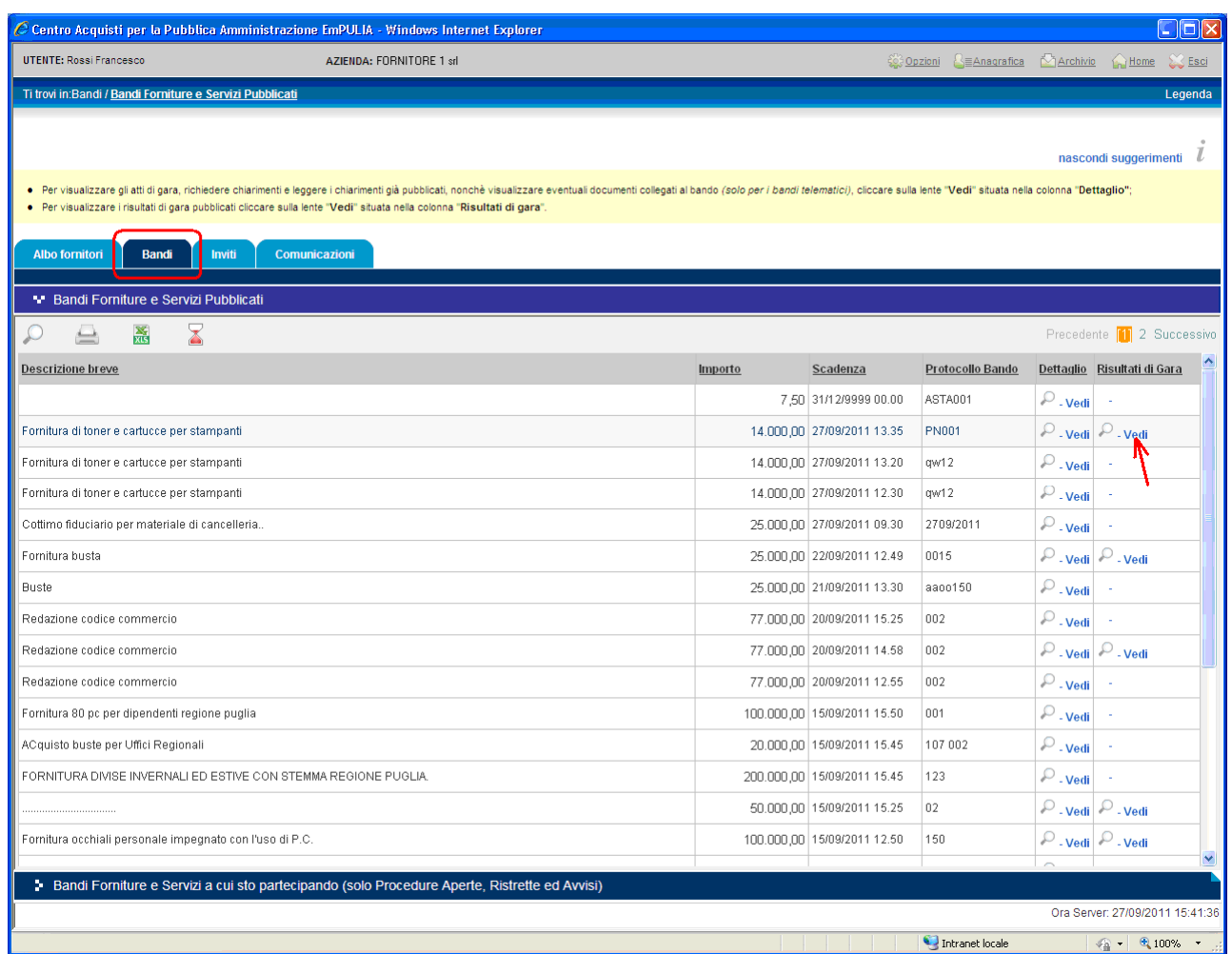